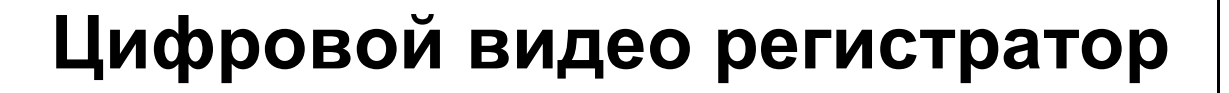

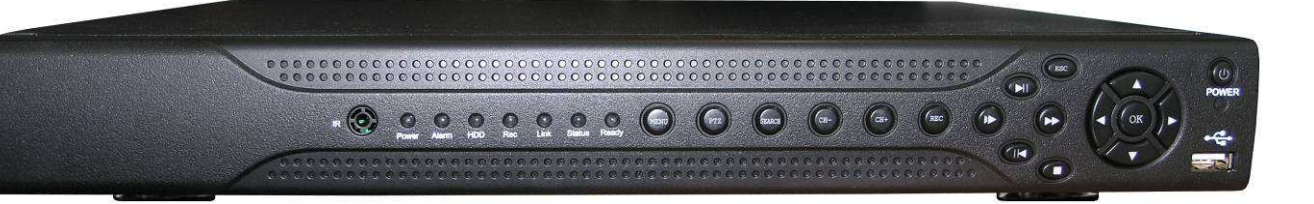

## **РУКОВОДСТВО ПОЛЬЗОВАТЕЛЯ**

 $\begin{CD} \text{CaHKT-} \text{Herep6ypr} \ \text{MeV} \ \text{MeV} \ \text{Q} \ \text{2013r} \ \text{W} \ \text{W} \ \text{Q} \ \text{Q} \ \text{Q} \ \text{Q} \ \text{Q} \ \text{Q} \ \text{Q} \ \text{Q} \ \text{Q} \ \text{Q} \ \text{Q} \ \text{Q} \ \text{Q} \ \text{Q} \ \text{Q} \ \text{Q} \ \text{Q} \ \text{Q} \ \text{Q} \ \text{Q} \ \text{Q} \ \text{Q} \ \text{Q} \ \text{Q} \ \text{Q} \ \text{Q}$ 

## СОДЕРЖАНИЕ

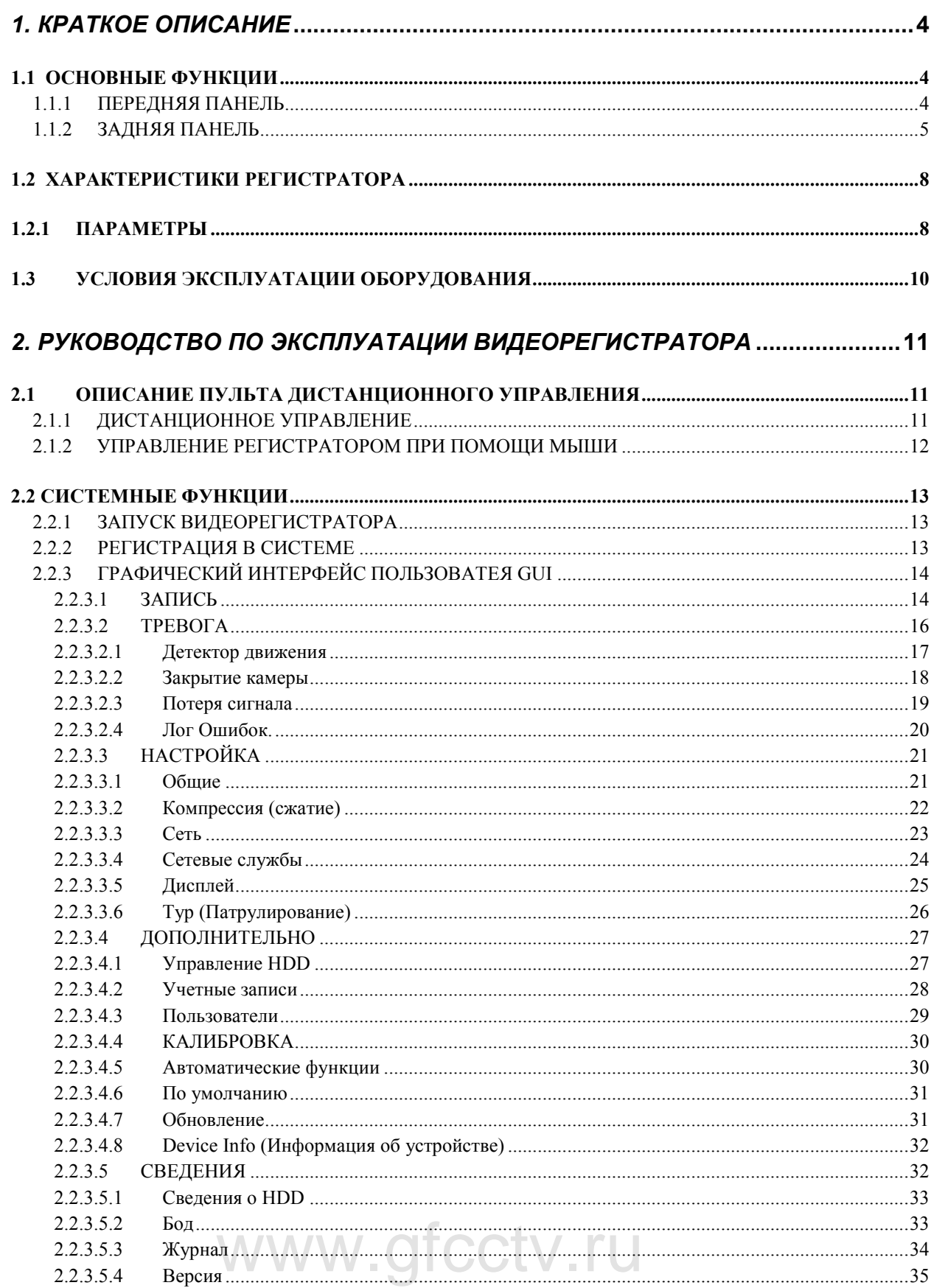

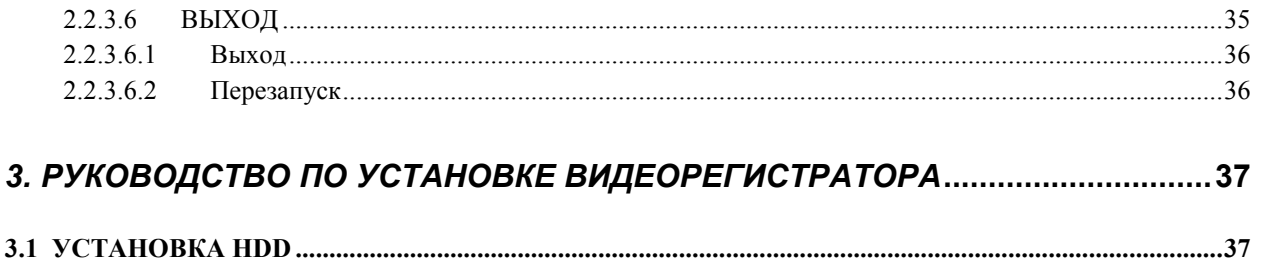

# www.gfcctv.ru

## *1. КРАТКОЕ ОПИСАНИЕ*

## 1.1 ОСНОВНЫЕ ФУНКЦИИ

Запись, воспроизведение, поддержка функции наблюдения по сети, создание резервной копии данных, настройка параметров, детектор движения, USB-мышь.

## **1.1.1 ПЕРЕДНЯЯ ПАНЕЛЬ**

### **Передняя панель регистраторов GF-DV0494 и GF-DV0803**

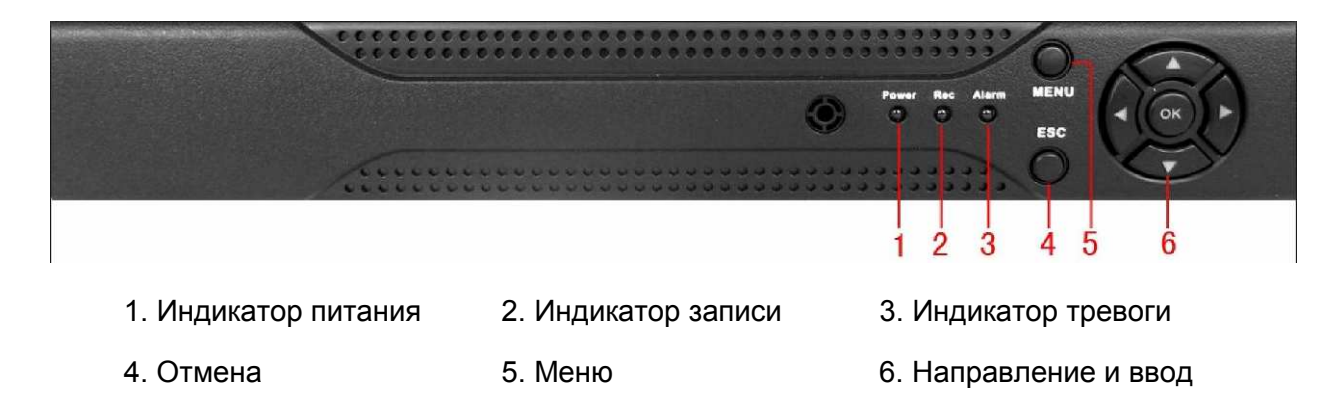

## **Передняя панель регистраторов GF-DV0894, GF-DV1694 и GF-DV0901HD**

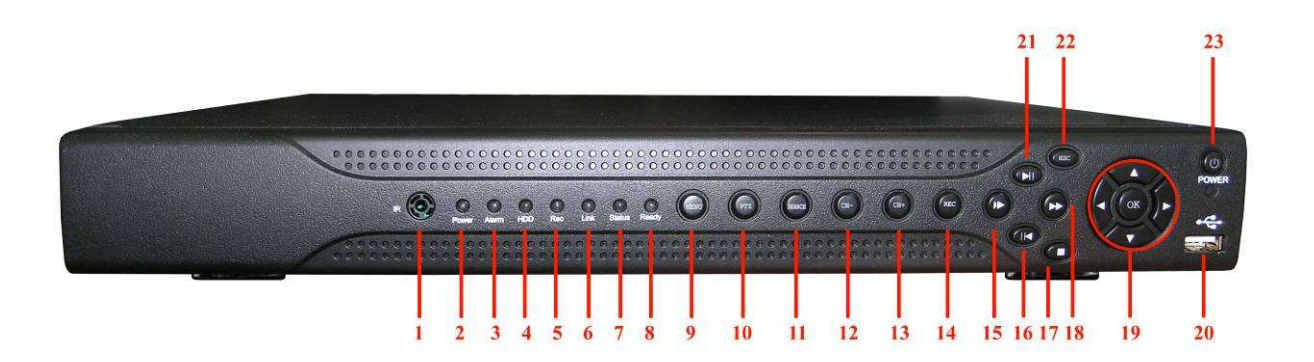

1. ИК-приемник 2. Индикатор питания 3. Индикатор тревоги 4. Индикатор HDD 5. Индикатор записи 6. Индикатор сети 7. Индикатор статуса 8. Индикатор готовности 9. Меню 10. Управление PTZ 11. Поиск 12. Предыдущий файл 13. Следующий файл 14. Запись 15. Замедленное воспроизведение 16. Обратное воспроизведение/Пауза 17. Стоп 18. Ускоренное воспроизведение 19. Направление и Ввод 20. Порт USB 21. Воспроизведение Пауза 22. Отмена 23. Кнопка включения/выключения

### **1.1.2 ЗАДНЯЯ ПАНЕЛЬ**

## **Задняя панель регистратора GF-DV0494**

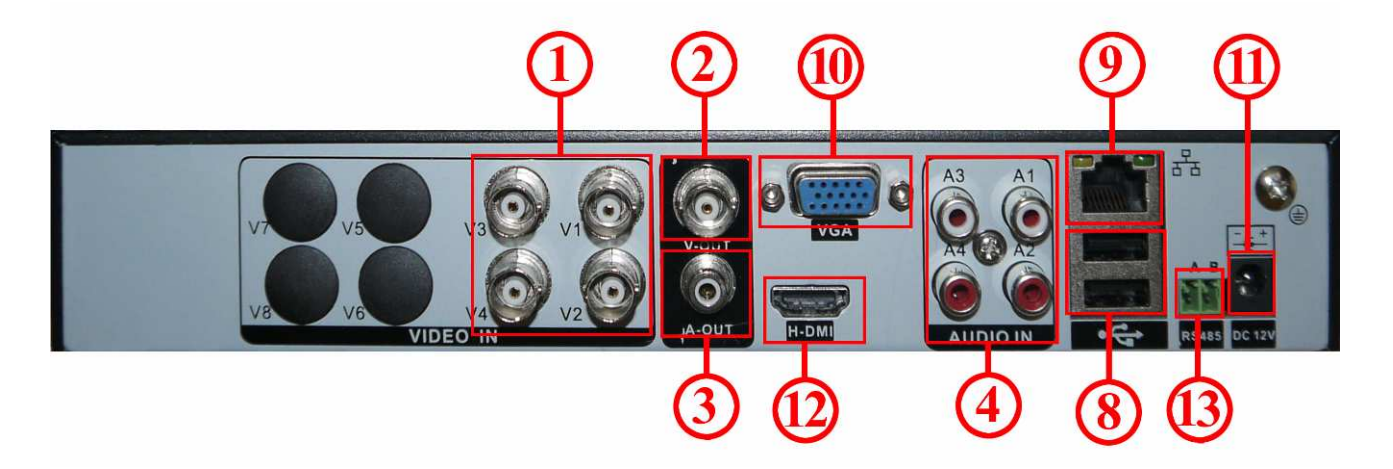

## **Задняя панель регистратора GF-DV0803**

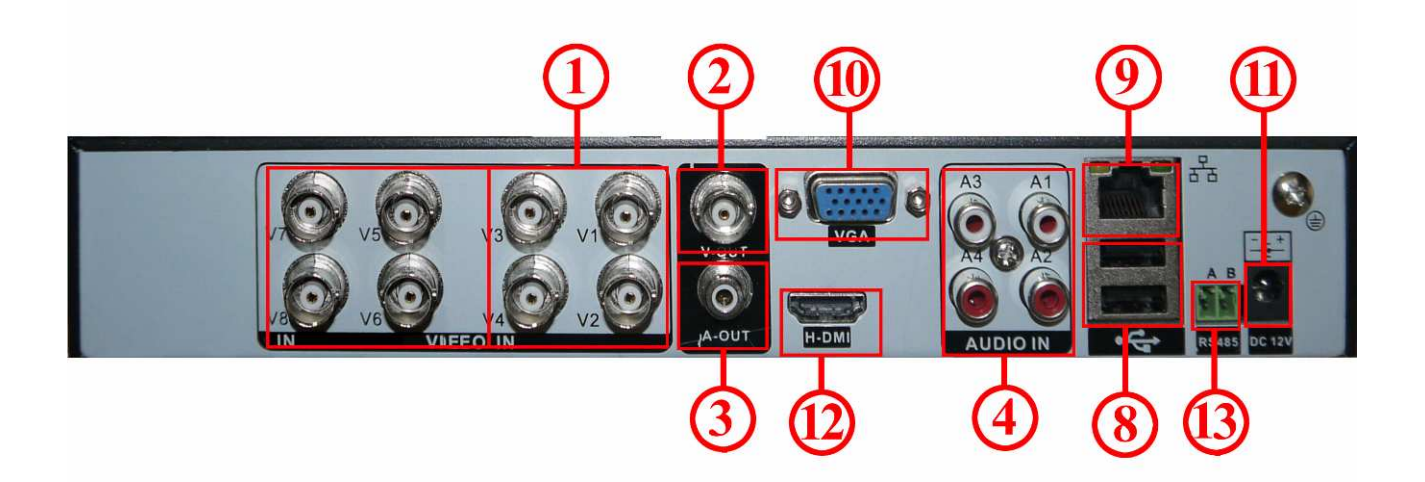

## **Задняя панель регистратора GF-DV0894**

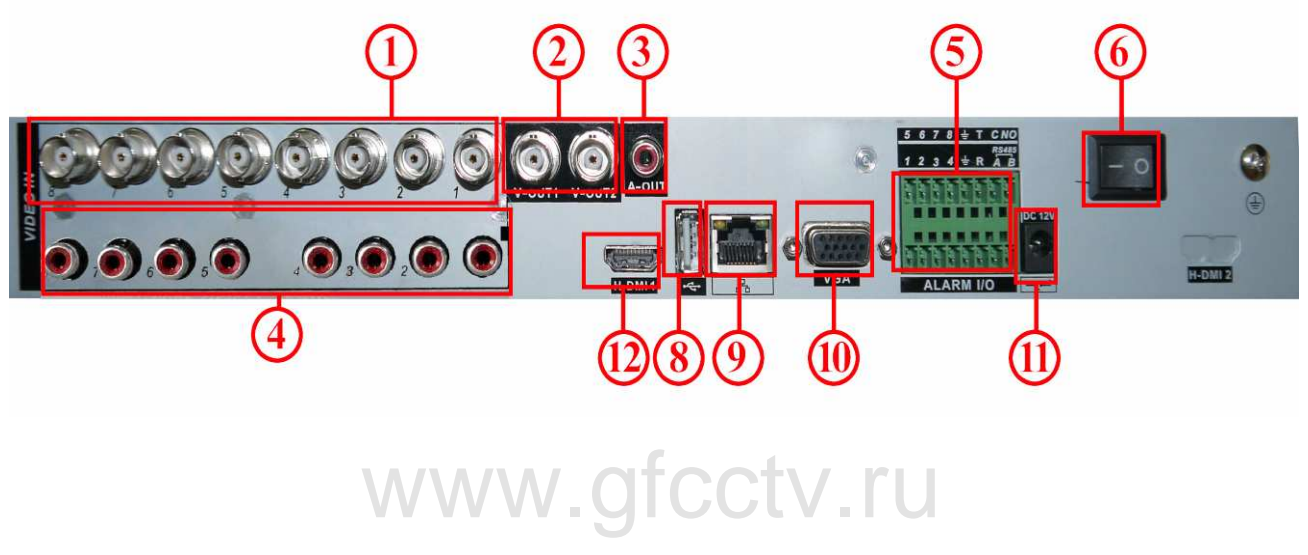

## **Задняя панель регистратора GF-DV1694**

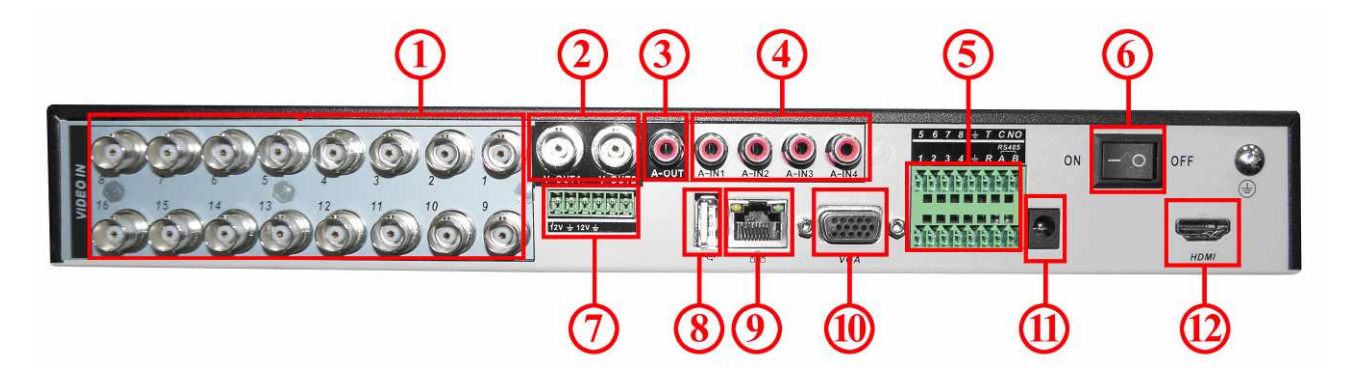

## **Задняя панель регистратора GF-DV0901HD**

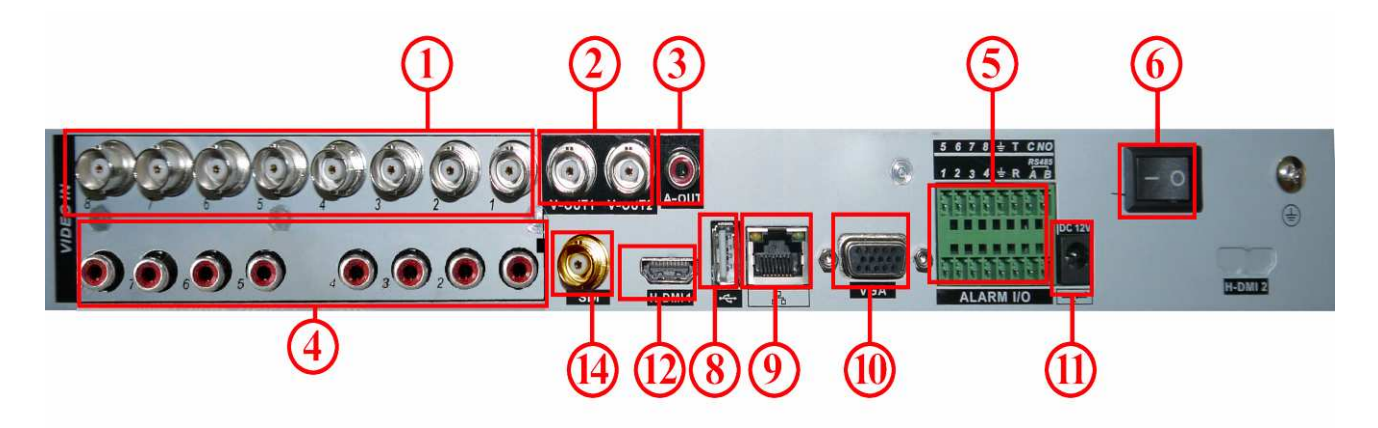

### **Разъемы задней панели**

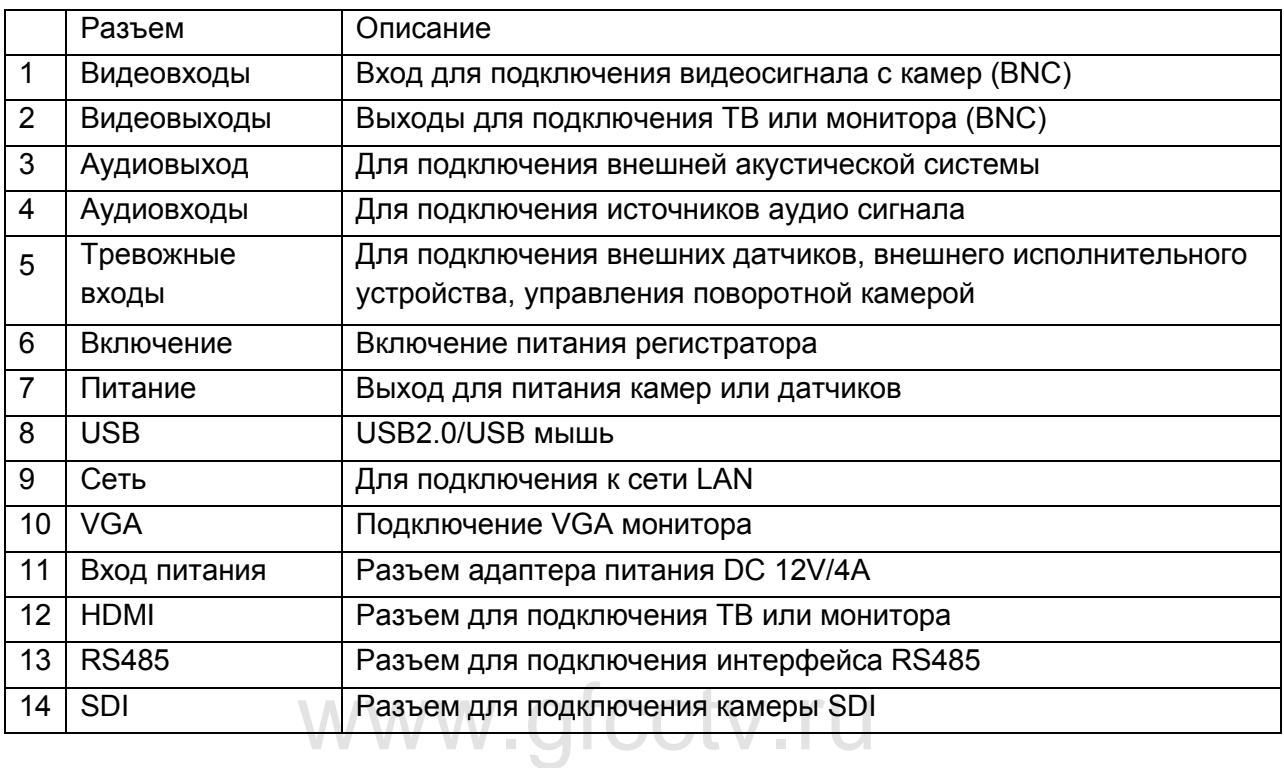

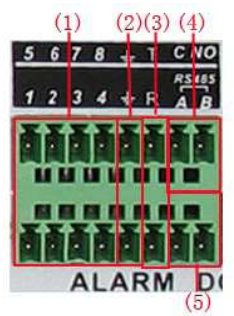

- 1. Тревожные входы
- 2. Земля
- 3. RS232
- 4. Релейный выход
- 5. Порт RS485

Параметры реле

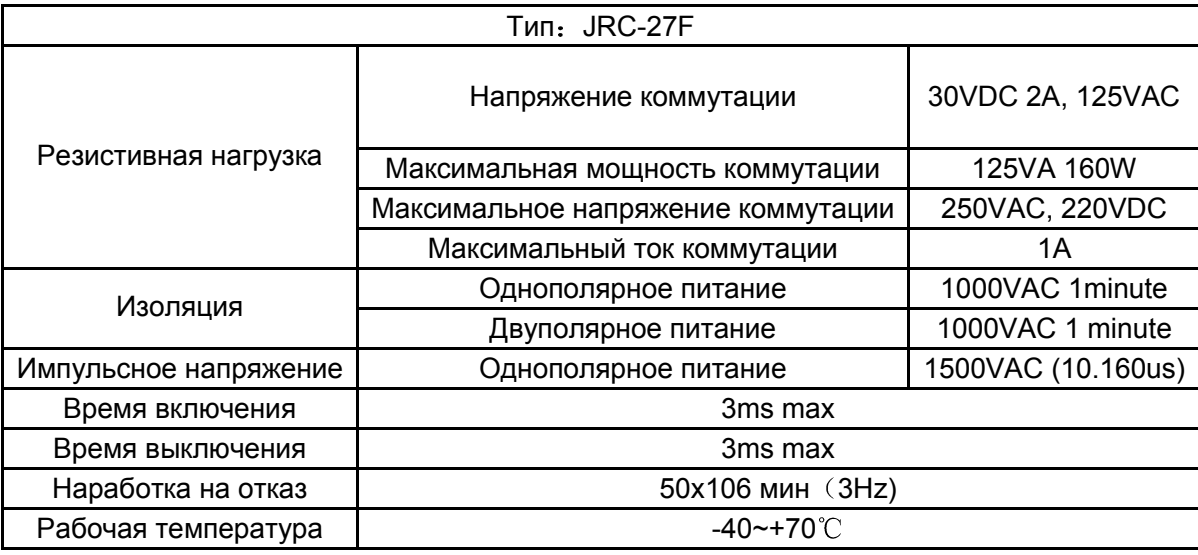

## **1.2 ХАРАКТЕРИСТИКИ РЕГИСТРАТОРА**

- Стандарт сжатия H.264.
- $\Diamond$  Два интерфейса USB, версия USB2.0 для резервного копирования данных, версия USB1.1 для мыши.
- Жесткие диски 3.5" SATA.
- Специальная файловая система для обеспечения безопасности данных.
- Удобный пользовательский графический интерфейс GUI, кнопки для выбора настроек меню.
- Два уровня управления видеорегистратором
- Поддержка функции отображения видеопотока в реальном времени, а также функций настройки параметров, копирования и воспроизведения видео данных по сети.

## **1.2.1 ПАРАМЕТРЫ**

#### Технические характеристики регистраторов **GF-DV0494** и **GF-DV0803**

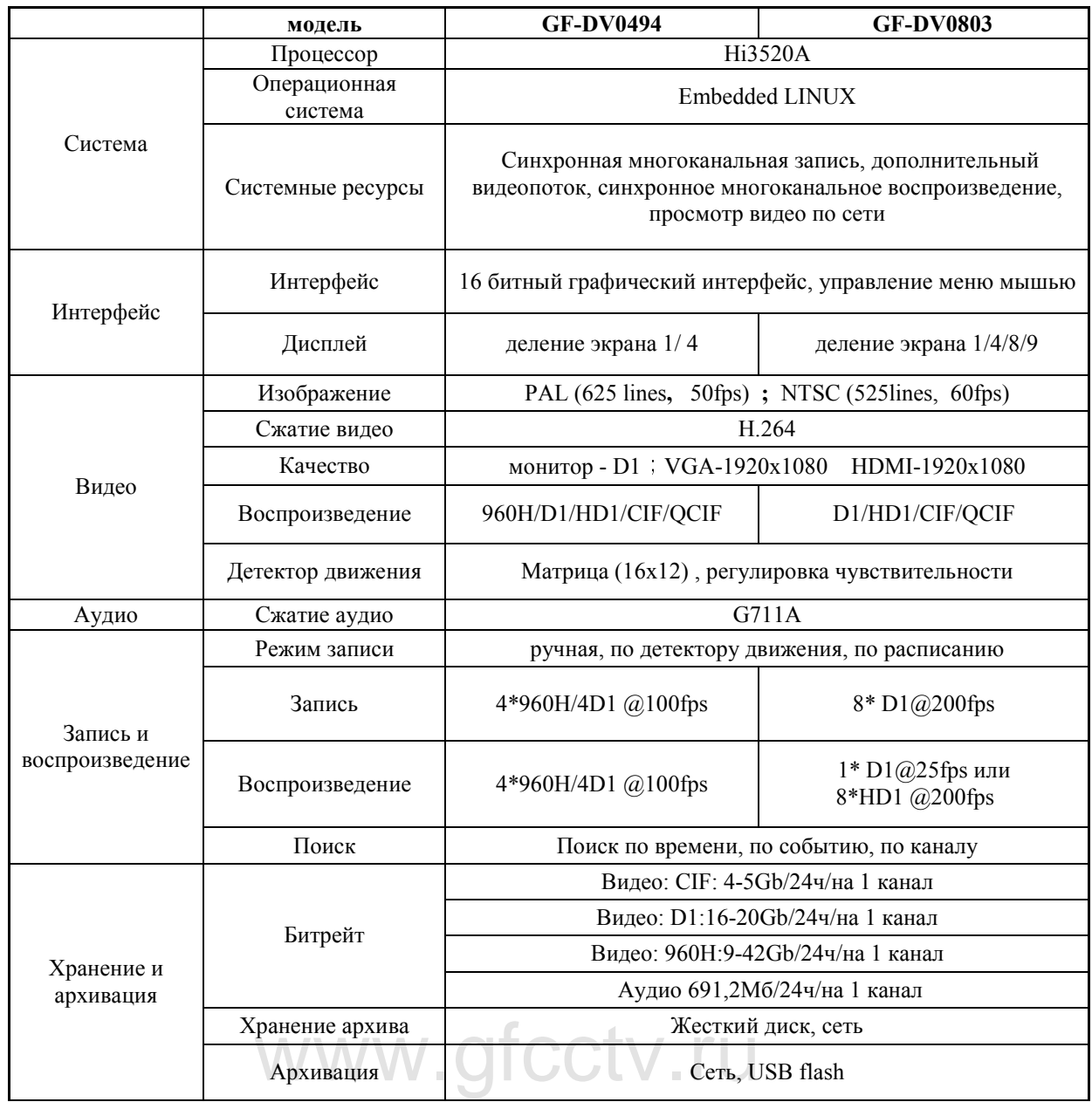

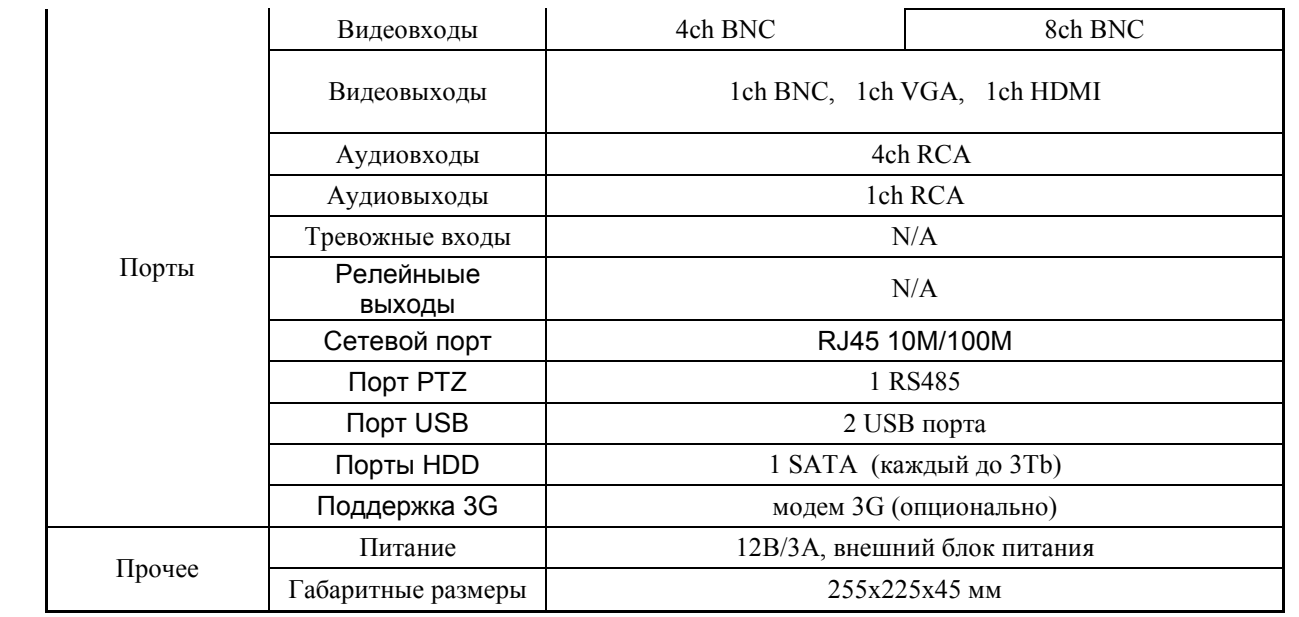

## Технические характеристики регистраторов **GF-DV0894**, **GF-DV1694** и **GF-DV0901HD**

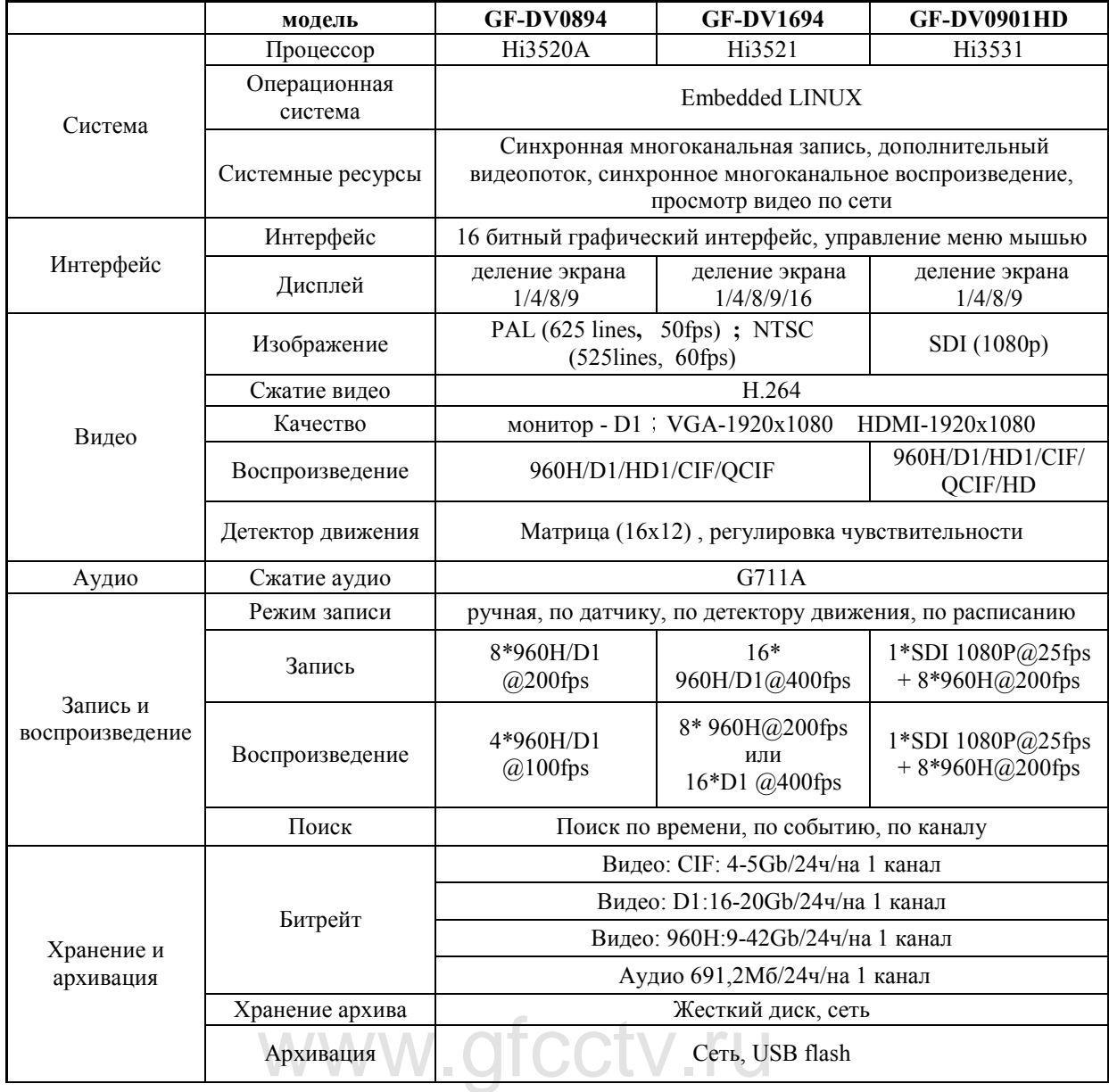

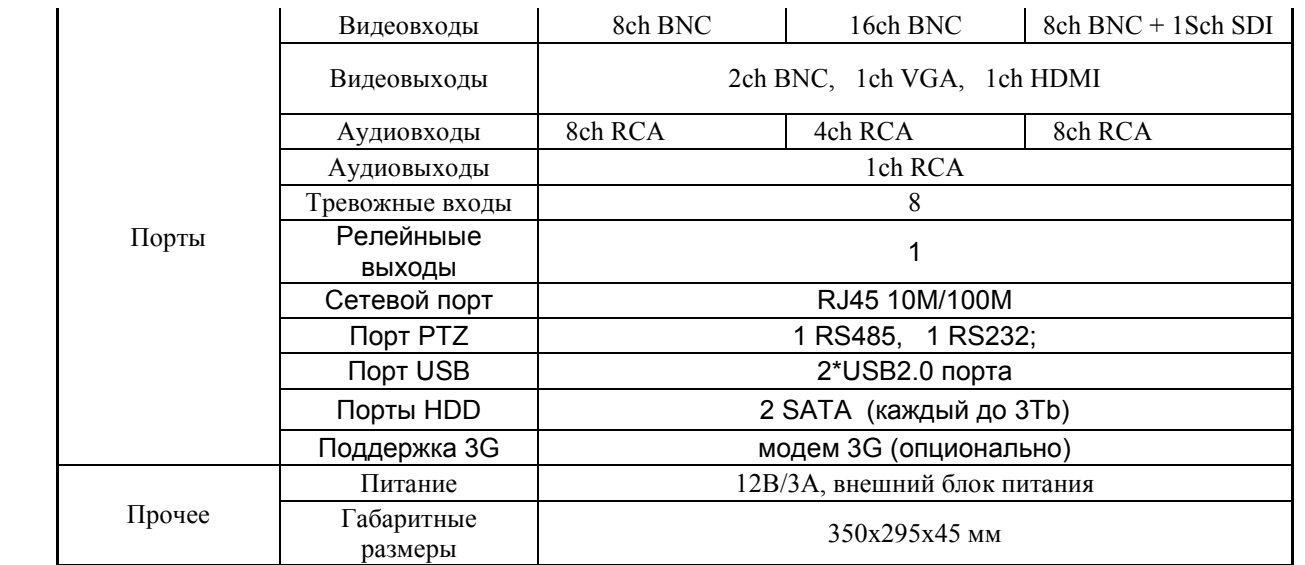

## **1.3 УСЛОВИЯ ЭКСПЛУАТАЦИИ ОБОРУДОВАНИЯ**

Пожалуйста, обратите внимание на следующие рекомендации, соблюдение которых обеспечит длительную и надежную работу оборудования:

- 1) При установке видеорегистратора важно соблюдение всех правил безопасности для работ с электрическим оборудованием.
- 2) Необходимо заземление прибора.
	- Не трогать видеорегистратор и кабели мокрыми руками.
	- Избегать попадания на видеорегистратор жидкостей.
	- Не класть на видеорегистратор посторонние предметы.
	- Для ухода за регистратором использовать сухую мягкую ткань. Запрещается

применение бытовой химии и чистящих абразивных средств.

- Запрещается снимать крышку регистратора и производить его ремонт, если шнур электропитания видеорегистратора подключен к розетке. Даже если регистратор не находится в активном режиме, на его узлах может быть электрическое напряжение.

- Если предполагается длительный перерыв в эксплуатации регистратора, необходимо вынуть шнур электропитания из розетки.

www.gfcctv.ru

## *2. РУКОВОДСТВО ПО ЭКСПЛУАТАЦИИ ВИДЕОРЕГИСТРАТОРА*

При управлении регистратором клавиша ввода Menu на пульте дистанционного управления выполняет ту же функцию, что и левая кнопка мыши.

### **2.1 ОПИСАНИЕ ПУЛЬТА ДИСТАНЦИОННОГО УПРАВЛЕНИЯ**

### **2.1.1 ДИСТАНЦИОННОЕ УПРАВЛЕНИЕ**

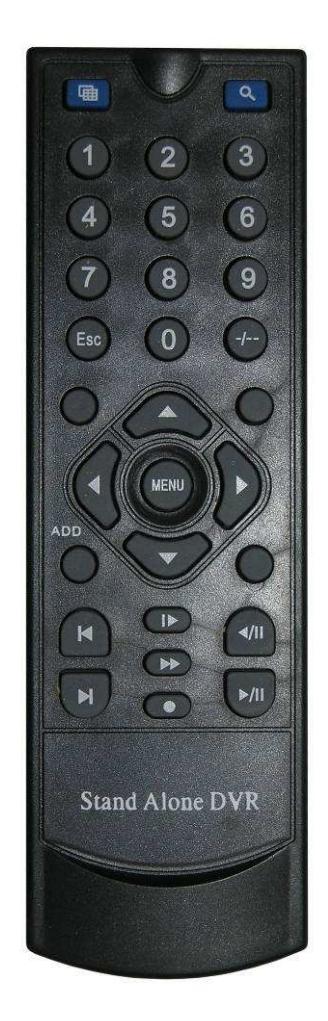

#### **Функции кнопок ИК-пульта дистанционного управления:**

**Кнопки с цифрами 0-9:** в режиме ввода настроек кнопки с цифрами используются для ввода цифровых значений.Чтобы просмотреть видео поток, получаемый с камер 1, 2, 3, 4, 5, 6, 7, 8 используйте кнопки с цифрами 1, 2, 3, 4, 5, 6, 7 или 8 соответственно.

Кнопки со стрелками вверх и вниз ▲ ∴ в режиме ввода настроек перемещение курсора по пунктам меню вверх и вниз.

Кнопки со стрелками влево и вправо  $\blacktriangleright$ : в режиме ввода настроек перемещение курсора по пунктам меню влево и вправо.<br>WWW.gfcctv.ru

**Кнопка ввода Enter (Menu):** в режиме ввода настроек выбор и сохранение введенных значений.

В режимах воспроизведения и предварительного просмотра нажатие данной кнопки позволяет вывести на монитор имя или номер канала, информацию о настройках датчиков движения, год/месяц/число, время.

**Кнопки управлением записи:** 6 кнопок для управления записью. Перемотка вперед, назад и т.д.

**Кнопка выхода из меню/режима Esc:** возврат к предыдущему режиму или на предыдущую страницу меню.

**Кнопка записи RECORD:** Включение вручную режима записи видеопотока.

**Кнопка ADD:** Ввод адрес DVR для управления

**Кнопка FN:** Вспомогательные функции

**Кнопка MULT:** Переключение между режимами просмотра камер (показывать 1 или 4 камеры на экране)

 **Кнопка SEARCH:** Просмотр видеоархива и поиск нужных файлов

#### **2.1.2 УПРАВЛЕНИЕ РЕГИСТРАТОРОМ ПРИ ПОМОЩИ МЫШИ**

Для управления видеорегистратором и ввода настроек можно использовать мышь (правила пользования мышью те же, что и при управлении ПК). Действие мыши не распространяется на ИК-пульт дистанционного управления. Мышь следует подключать к шине USB1.1

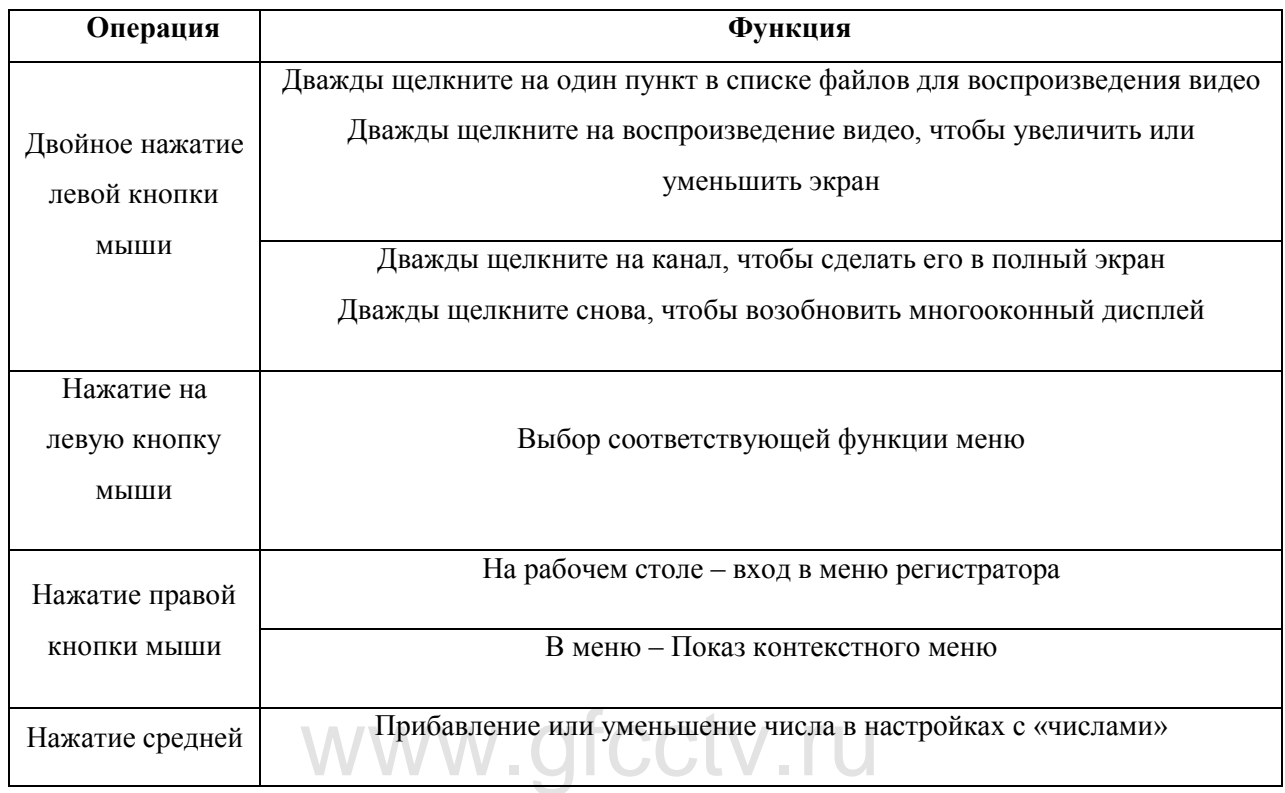

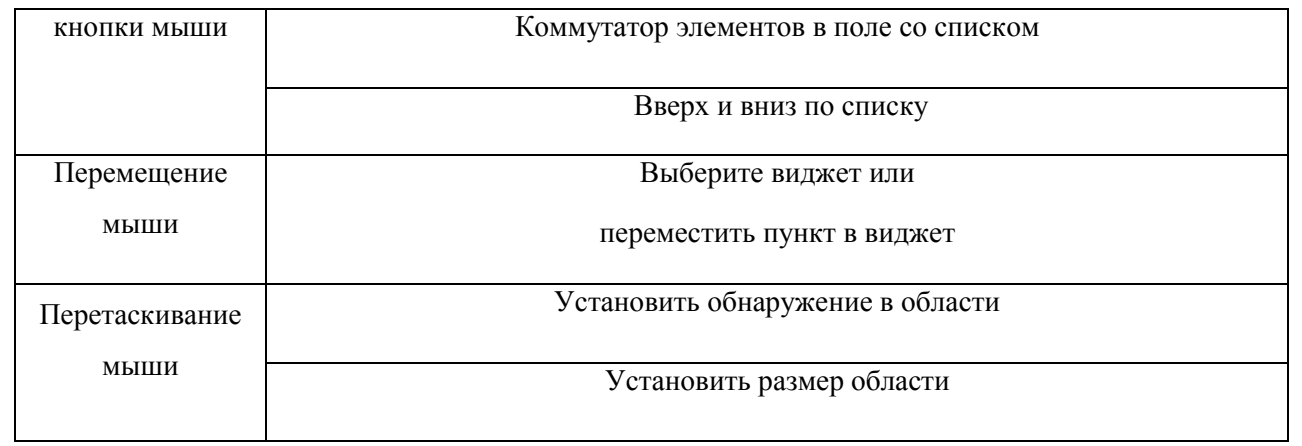

#### **2.2 СИСТЕМНЫЕ ФУНКЦИИ**

#### **2.2.1 ЗАПУСК ВИДЕОРЕГИСТРАТОРА**

Подсоедините адаптер питания DC12V/4A к цифровому видеорегистратору. Когда регистратор включится, загорится индикатор POWER («Электропитание»), и на экране появится изображение с 4-х каналов. Если в настройках системы задана запись по событию или по расписанию, регистратор автоматически перейдет в режим записи, и загорится соответствующий индикатор.

#### **2.2.2 РЕГИСТРАЦИЯ В СИСТЕМЕ**

Авторизация паролем осуществляется следующим образом: если регистратор защищен паролем, введите имя пользователя и пользовательский пароль с цифровой клавиатуры. Чтобы войти в основное меню, нажмите команду ОК.

Примечание: имя пользователя по умолчанию - admin, пользовательский пароль – не задан, пароль администратора – не задан. Для удобства пользования видеорегистратором в основных настройках предусмотрена возможность смены пользовательского пароля и имени регистратора. Вы можете также поменять пользовательский пароль и пароль администратора. У администратора полный доступ к системным настройкам, у пользователя ограниченный доступ к управлению регистратором. Пользователь может только переключаться между режимами просмотра видео потока в реальном времени и воспроизведения.

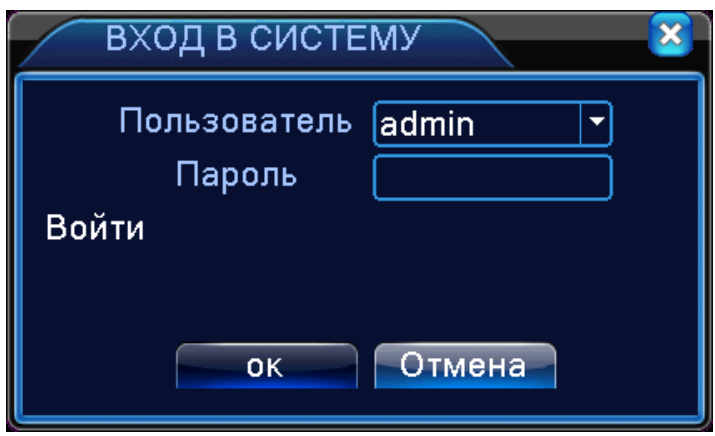

Пользователь: нужно просто выбрать имя пользователя в соответствующей строке.<br>Пароль: в это строке введите пароль.

#### **2.2.3 ГРАФИЧЕСКИЙ ИНТЕРФЕЙС ПОЛЬЗОВАТЕЯ GUI**

Главное меню включает в себя команды ЗАПИСЬ, ТРЕВОГА, НАСТРОЙКА, ДОПОЛНИТЕЛЬНО, СВЕДЕНИЯ, ВЫХОД.

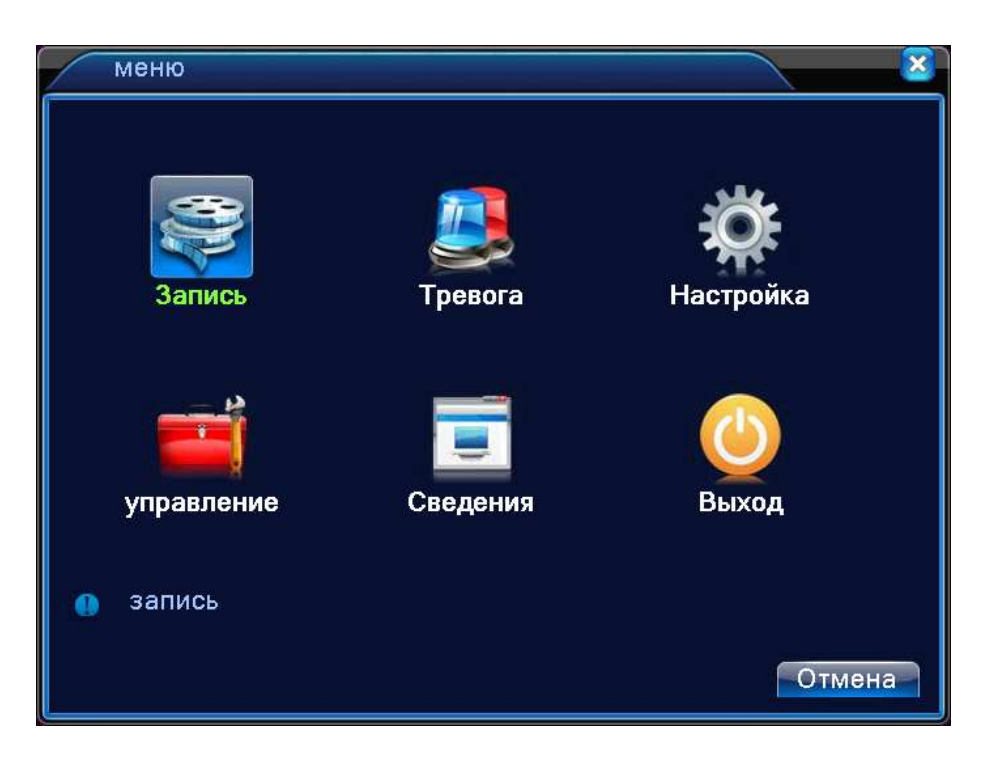

**Примечание:** После выполнения настроек необходимо нажать кнопку ПРИМЕНИТЬ. Если просто выйти из подменю, введенные изменения не будут сохранены.

#### **2.2.3.1 ЗАПИСЬ**

Наведите курсор на значок с подписью **ЗАПИСЬ**. При наведении курсора значок подсветится. Нажмите левую кнопку мыши, чтобы войти в окно настроек. В меню ЗАПИСЬ содержатся 3 подменю: НАСТРОЙКА ЗАПИСИ, ВОСПРОИЗВЕДЕНИЕ и АРХИВАЦИЯ. Для выбора опций и ввода настроек используйте клавиши со стрелками и курсор.

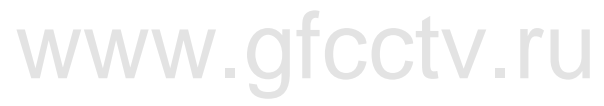

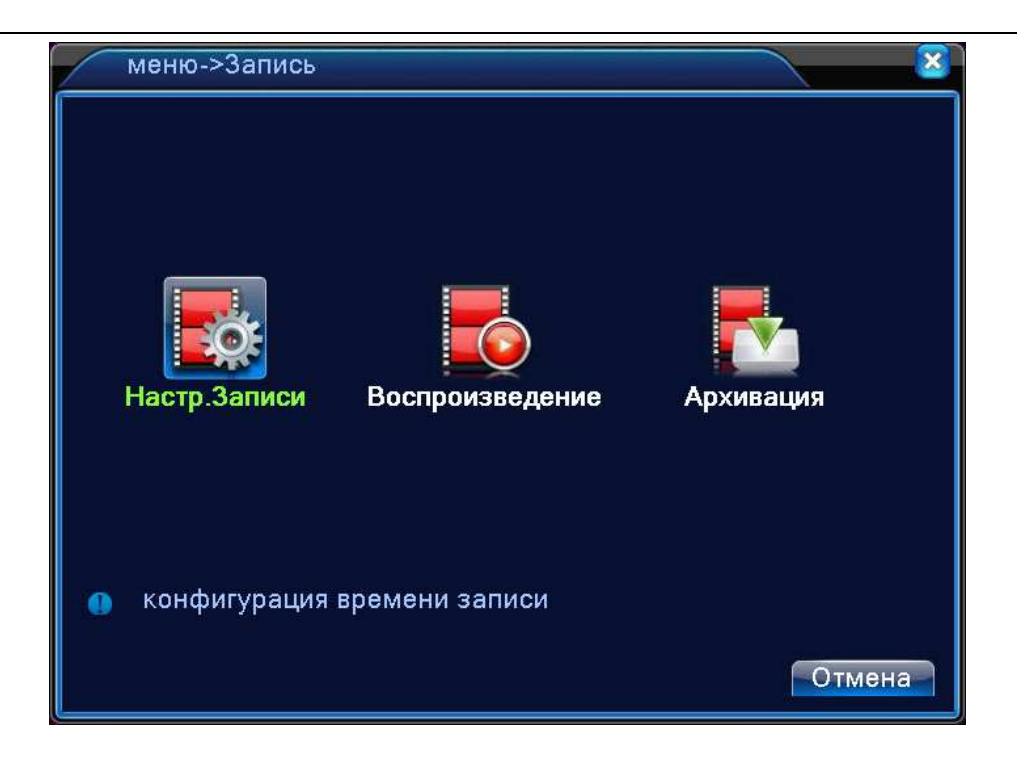

В меню НАСТРОЙКИ ЗАПИСИ доступны следующие настройки:

**КАНАЛ**: Выбор каналов для записи.

**ДЛИНА**: Длительность фрагмента на которые будет делиться запись при постоянной записи.

**РЕЖИМ (Режим записи)**: Возможна постоянная запись, либо по расписанию.

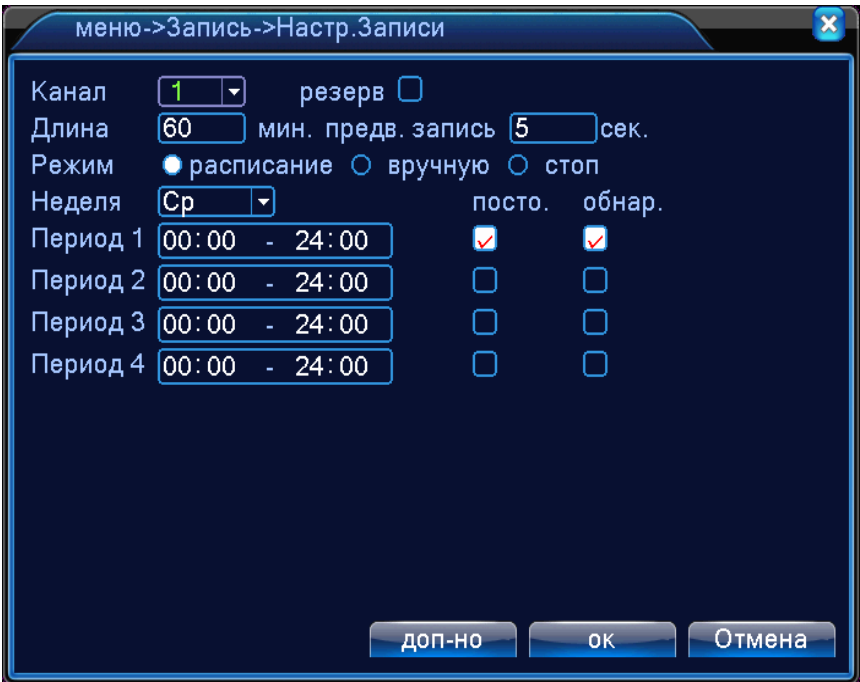

**РАСПИСАНИЕ**: функция записи по расписанию. Расписание задается пользователем произвольно (см. рисунок)

Также в меню ЗАПИСЬ еще содержатся 2 подменю: ВОСПРОИЗВЕДЕНИЕ и АРХИВАЦИЯ.

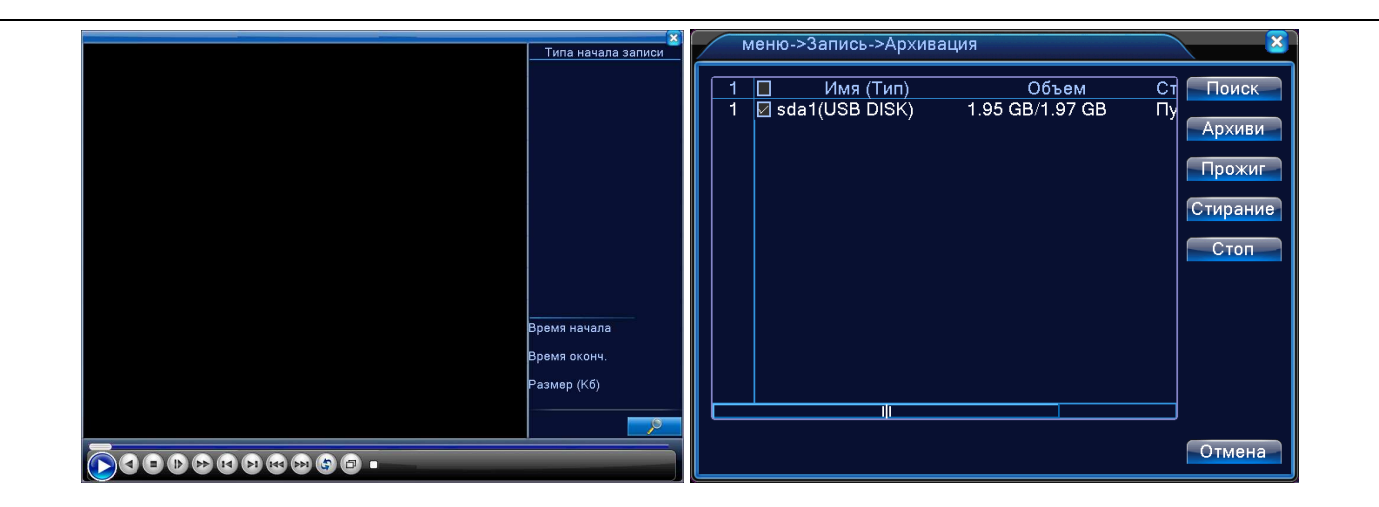

**В Воспроизведении** находятся все ваши записанные видеофайлы, которые вы можете просмотреть. Благодаря удобной панели вы можете перематывать, останавливать видеофрагменты. Также здесь имеется функция поиска видеофрагментов.

**В Архивации** вы можете найти и заархивировать важные для вас видеофрагменты.

#### **2.2.3.2 ТРЕВОГА**

Наведите курсор на значок с подписью **ТРЕВОГА**. При наведении курсора значок подсветится. Нажмите левую кнопку мыши, чтобы войти в окно настроек. В меню ТРЕВОГА содержатся 4 подменю: ДЕТЕКТОР ДВИЖЕНИЯ, ЗАКРЫТИЕ КАМЕРЫ, ПОТЕРЯ СИГНАЛА и ЛОГ ОШИБОК. Для выбора опций и ввода настроек используйте клавиши со стрелками и курсор.

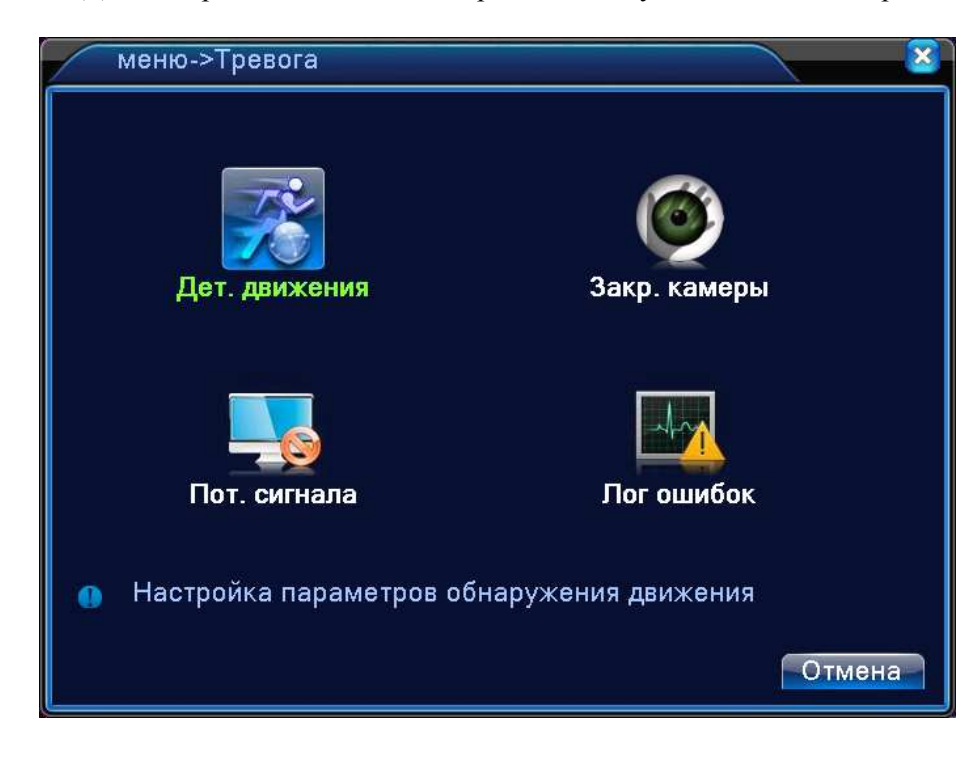

## www.gfcctv.ru

#### **2.2.3.2.1 Детектор движения**

Наведите курсор на пункт ДЕТЕКТОР ДВИЖЕНИЯ – при наведении курсора значок подсвечивается. Нажмите левую кнопку мыши, чтобы войти в окно настройки.

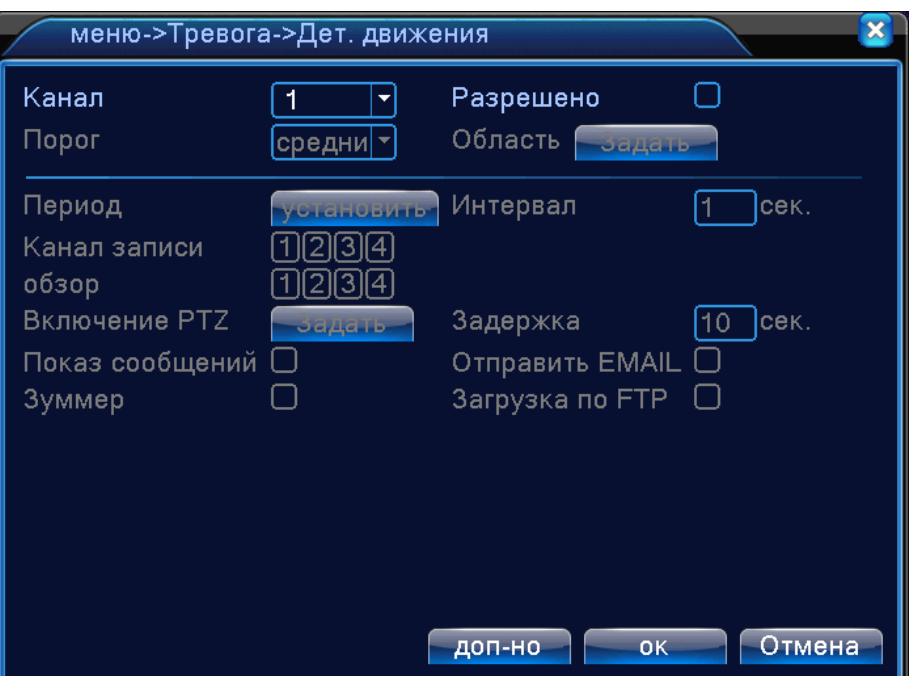

**КАНАЛ**: Выбор каналов для записи.

**ПЕРИОД**: Время когда будет работать эта функция

**КАНАЛ ЗАПИСИ:** Выбор камер на которые будет происходить запись видео

**ВКЛЮЧЕНИЕ PTZ:** Возможность управления поворотными камерами

**ПОКАЗ СООБЩЕНИЙ:** Выводить на экран сообщения

**ОТПРАВИТЬ E-MAIL:** Отправляет письмо на почту, если включилась функция тревоги

**ЗАГРУЗКА ПО FTP:** Загружает файлы на FTP ресурсы

**ЗУММЕР:** Звуковой сигнал, который срабатывает во время тревоги

**ОБЛАСТЬ (Зона обнаружения движения):** каждому из каналов можно задать свою зону обнаружения движения. Наведите курсор на нужную зону, нажмите левую кнопку мыши, чтобы отметить требуемую область. Красным цветом помечается зона активного обнаружения движения, прозрачным цветом отмечена область, не отслеживаемая датчиком движения.

www.gfcctv.ru

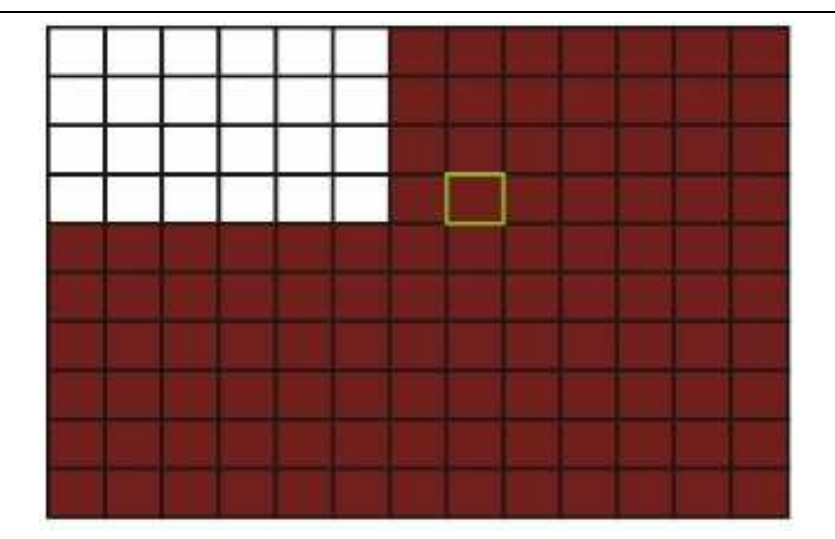

Если для ввода настроек используется ИК-пульт ДУ, перемещение курсора по ячейкам зоны осуществляется кнопками со стрелками. Зеленым цветом отмечена ячейка, в которой находится курсор. Используйте клавишу OK («Ввод»), чтобы задать или отменить обнаружение движения в ячейке. По завершении определения зоны обнаружения движения нажмите команду ESC(«Выход»), чтобы вернуться в предыдущее меню. Настройки будут сохранены автоматически.

#### **2.2.3.2.2 Закрытие камеры**

Наведите курсор на пункт ЗАКРЫТИЕ КАМЕРЫ– при наведении курсора значок подсвечивается. Нажмите левую кнопку мыши, чтобы войти в окно настройки.

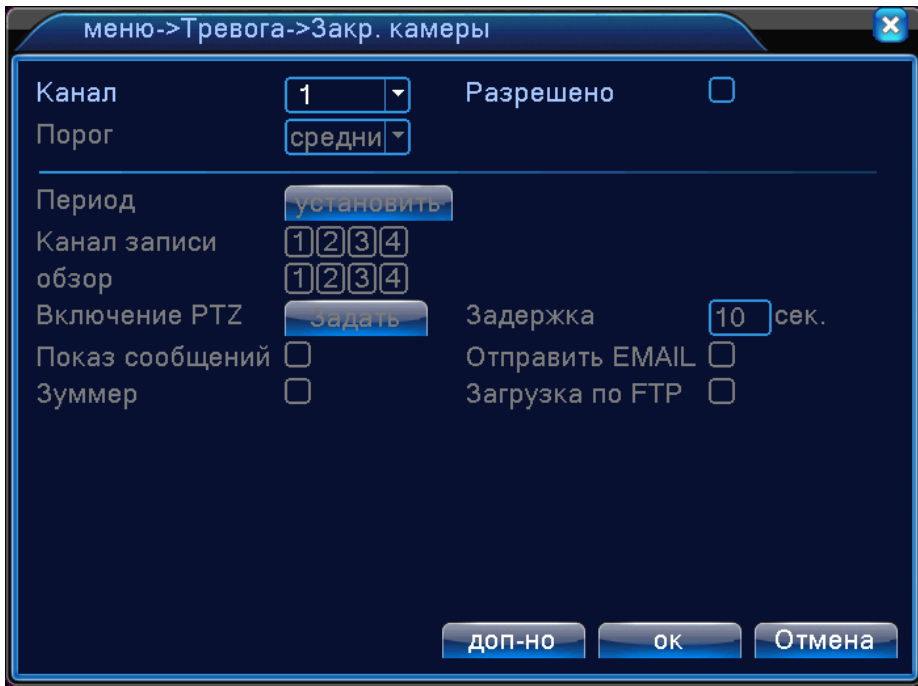

## www.gfcctv.ru

 Эта функция предназначена для поднятия тревоги, если кто-либо или что-либо заслонит обзор камеры или будут какие-либо помехи для ее работы

**КАНАЛ**: Выбор каналов для записи

**ПЕРИОД**: Время когда будет работать эта функция

**КАНАЛ ЗАПИСИ:** Выбор камер на которые будет происходить запись видео

**ВКЛЮЧЕНИЕ PTZ:** Возможность управления поворотными камерами

**ПОКАЗ СООБЩЕНИЙ:** Выводить на экран сообщения

**ОТПРАВИТЬ E-MAIL:** Отправляет письмо на почту, если включилась функция тревоги

**ЗАГРУЗКА ПО FTP:** Загружает файлы на FTP ресурсы

**ЗУММЕР:** Звуковой сигнал, который срабатывает во время тревоги

#### **2.2.3.2.3 Потеря сигнала**

Наведите курсор на пункт ПОТЕРЯ СИГНАЛА – при наведении курсора значок подсвечивается. Нажмите левую кнопку мыши, чтобы войти в окно настройки.

 Эта функция предназначена для поднятия тревоги, если вдруг прервется связь с камерой и она отключиться.

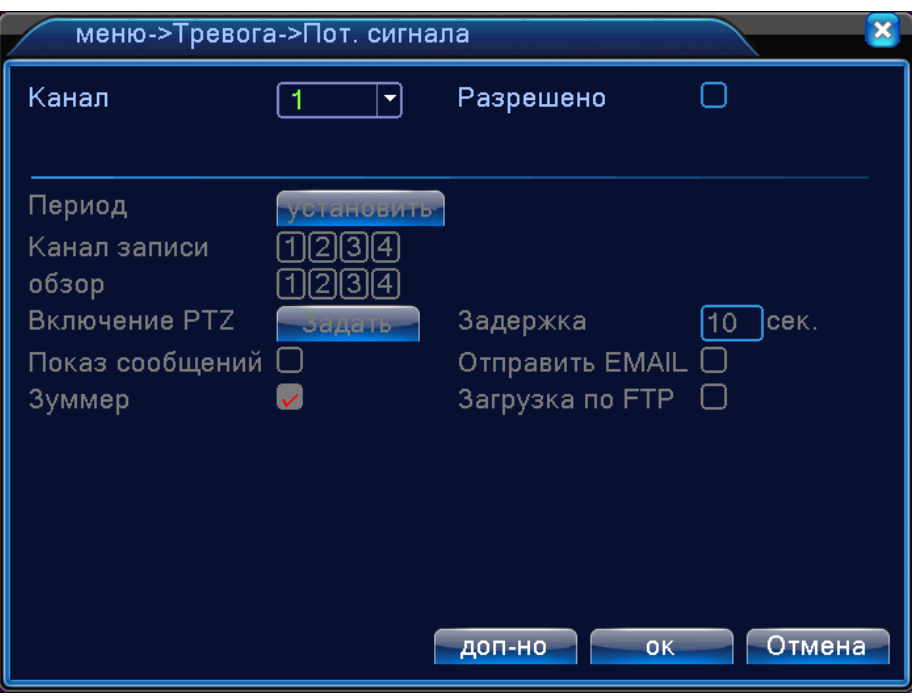

**КАНАЛ**: Выбор каналов для записи.

**ПЕРИОД**: Время когда будет работать эта функция

**КАНАЛ ЗАПИСИ:** Выбор камер на которые будет происходить запись видео

ВКЛЮЧЕНИЕ РТZ: Возможность управления поворотными камерами

#### **ПОКАЗ СООБЩЕНИЙ:** Выводить на экран сообщения

**ОТПРАВИТЬ E-MAIL:** Отправляет письмо на почту, если включилась функция тревоги

#### **ЗАГРУЗКА ПО FTP:** Загружает файлы на FTP ресурсы

**ЗУММЕР:** Звуковой сигнал, который срабатывает во время тревоги

#### **2.2.3.2.4 Лог Ошибок.**

Наведите курсор на пункт ВЫХОДНОЙ ДАТЧИК («Тревожный выход») – при наведении курсора значок подсвечивается. Нажмите левую кнопку мыши, чтобы войти в окно настройки.

Анализ и проверка текущего программного обеспечения и аппаратных устройств. Когда происходят некоторые аномальные события, устройство будет выводить сообщения или издавать звуковые сигналы.

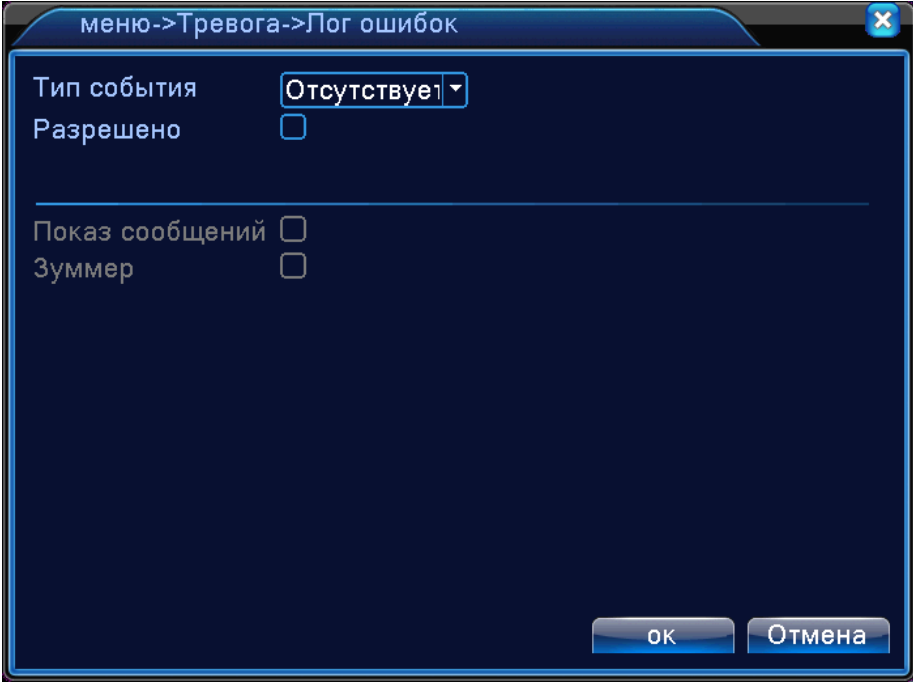

**ТИП СОБЫТИЯ**: Срабатывание тревоги, когда произойдет одно из следующих событий: «Отсутствует диск», «Ошибка диска» или «Нет места на диске»

**ПОКАЗ СООБЩЕНИЙ:** Выводить на экран сообщения

**ЗУММЕР:** Звуковой сигнал, который срабатывает во время тревоги

## www.gfcctv.ru

#### **2.2.3.3 НАСТРОЙКА**

Наведите курсор на значок с подписью **НАСТРОЙКА**. При наведении курсора значок подсветится. Нажмите левую кнопку мыши, чтобы войти в окно настроек. В меню НАСТРОЙКА содержатся 6 подменю: ОБЩИЕ, КОМПРЕССИЯ, СЕТЬ, СЕТЕВЫЕ СЛУЖБЫ, ДИСПЛЕЙ, PTZ, RS232 и ТУР. Для выбора опций и ввода настроек используйте клавиши со стрелками и курсор.

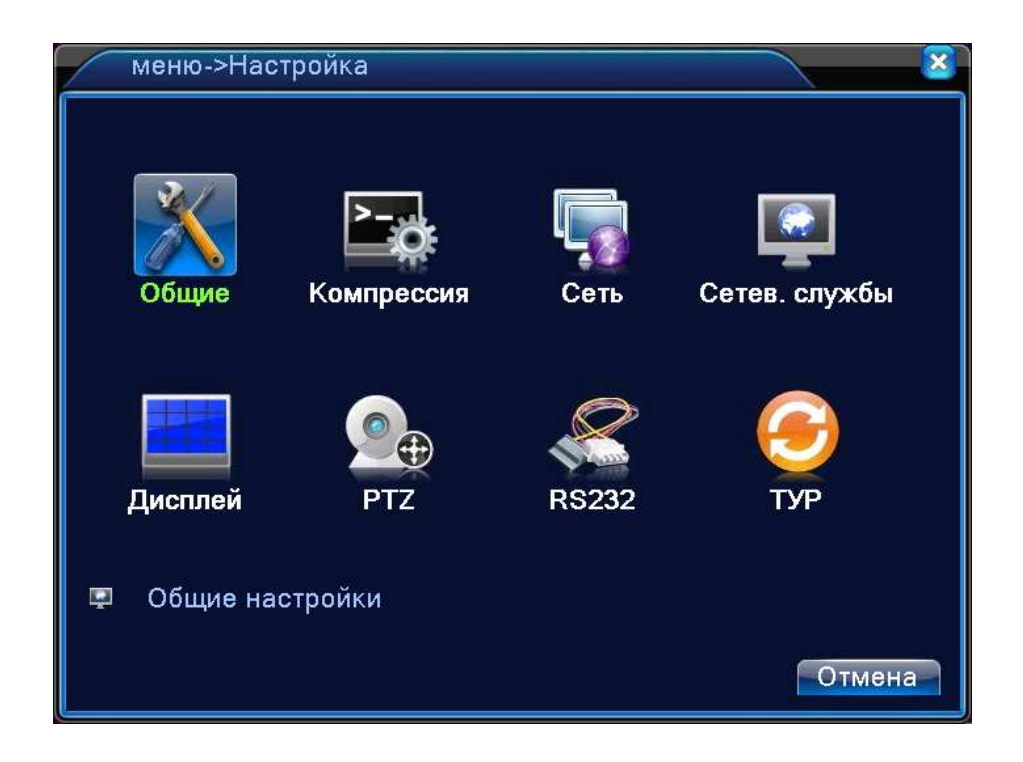

#### **2.2.3.3.1 Общие**

Наведите курсор на пункт ОБЩИЕ – при наведении курсора значок подсвечивается. Нажмите левую кнопку мыши, чтобы войти в окно настройки.

www.gfcctv.ru

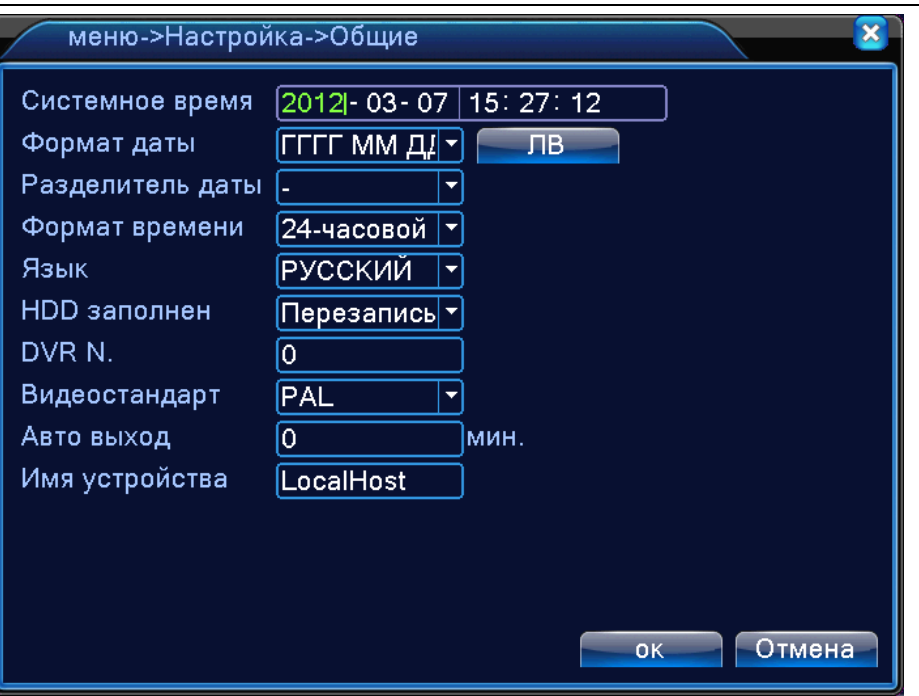

Эта функция предназначена для установки даты и времени, языка, настройки HDD, видеовыхода и т.д.

**СИСТЕМНОЕ ВРЕМЯ**: Ввод осуществляется с цифровой клавиатуры, которая появляется, если щелкнуть мышкой по меню

**ФОРМАТ ДАТЫ**: Возможны три варианта ГГГГ ММ ДД, ММ ДД ГГГГ и ДД ММ ГГГГ

**РАЗДЕЛИТЕЛЬ ДАТЫ:** Разделитель даты. Возможно выбрать «.», «-» или «/»

**ФОРМАТ ВРЕМЕНИ:** 24-х или 12-ти часовой формат времени

**ЯЗЫК:** Здесь вы можете выбрать язык из множества предложенных вариантов

**HDD ЗАПОЛНЕН:** После того, когда жесткий диск заполниться можно будет переписывать запись или остановить запись

**DVR №:** Номер вашего регистратора

**ВИДЕОСТАНДАРТ:** 2 популярных видеостандарта PAL и NTSC

**АВТО ВЫХОД:** Автоматически отключать регистратор через определенное количество времени

**ИМЯ УСТРОЙСТВА:** Здесь вы можете ввести имя вашего устройства

#### **2.2.3.3.2 Компрессия (сжатие)**

Наведите курсор на пункт КОМПРЕССИЯ (Сжатие) – при наведении курсора значок подсвечивается. Нажмите левую кнопку мыши, чтобы войти в окно настройки.

www.gfcctv.ru

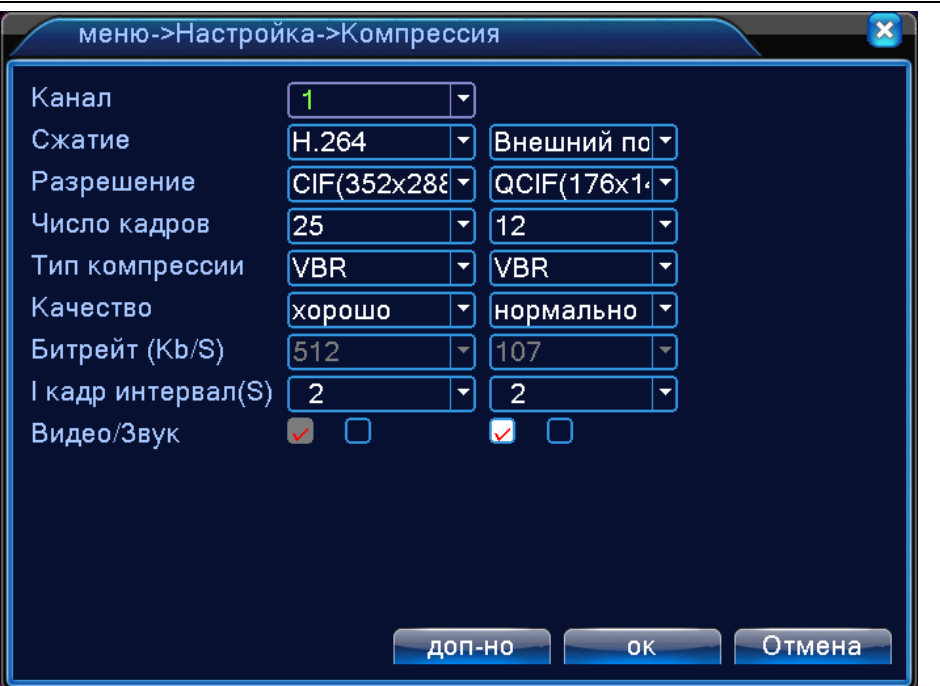

Эта опция служит для установки видео/аудио параметров для сжатия видео, перекодировки его для специального канала. Применяется для многоканального воспроизведения, мобильного мониторинга и так далее.

**КАНАЛ**: Выберите номер канала

**СЖАТИЕ**: Стандартный формат сжатия H.264

**РАЗРЕШЕНИЕ:** Разрешение записи (точек). По умолчанию 960 на 576 точек

**ЧИСЛО КАДРОВ:** Число кадров, записываемых в секунду

**ТИП КОМПРЕССИИ:** Здесь вы можете выбрать язык переменный код потока или ограниченный код потока. При выборе переменного кода потока есть 6 вариантов качества изображения

**КАЧЕСТВО:** Качество изображения. Можно задать один из 6 уровней качества.

**БИТРЕЙТ:** Установка значений потока. Чем выше значение – тем лучше качество видео

**ВИДЕО/ЗВУК:** Включение видео и звука

#### **2.2.3.3.3 Сеть**

Наведите курсор на пункт СЕТЬ – при наведении курсора значок подсвечивается. Нажмите левую кнопку мыши, чтобы войти в окно настройки.

www.gfcctv.ru

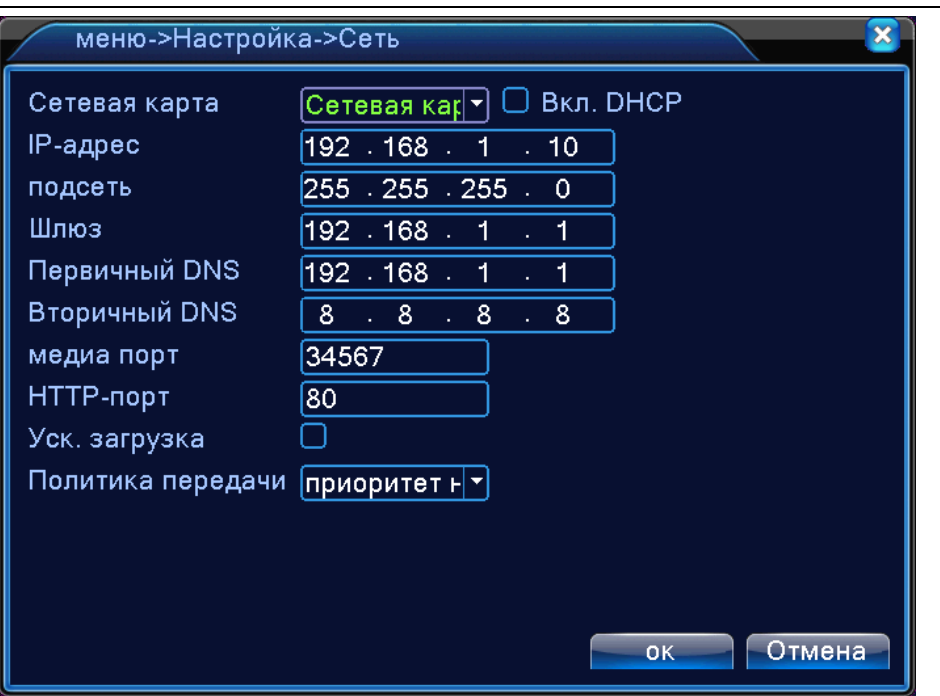

**СЕТЕВАЯ КАРТА**: Здесь вы можете выбрать сетевую карту. Функция ВКЛ. DHCP означает автоматическое получение IP-адреса (не рекомендуется)

**IP-АДРЕС:** Установите IP-адерес. По умолчанию: 192.168.1.10 (в зависимости от прошивки значения могут различаться)

**ПОДСЕТЬ:** Установите маску подсети. По умолчанию: 255.255.255.0

**ШЛЮЗ:** Установить шлюз. По умолчанию: 192.168.1.1

**ПЕРВИЧНЫЙ DNS:** Установки DNS Domain Name Server. Он переводит доменное имя в IPадреса. Адрес IP предоставляется сетью провайдера.

**ВТОРИЧНЫЙ DNS:** Установки DNS Domain Name Server. Он переводит доменное имя в IPадреса. Адрес IP предоставляется сетью провайдера.

**МЕДИА ПОРТ:** TCP-порт по умолчанию: 34567

**HTTP-ПОРТ:** HTTP-порт по умолчанию: 80

**УСК. ЗАГРУЗКА:** Сети высокой скорости загрузки

**ПОЛИТИКА ПЕРЕДАЧИ:** Существуют три вида политики передачи: адаптивно, приоритет на качество изображения и приоритет на скорость

#### **2.2.3.3.4 Сетевые службы**

Наведите курсор на пункт СЕТЕВЫЕ СЛУЖБЫ – при наведении курсора значок подсвечивается. Нажмите левую кнопку мыши, чтобы войти в окно настройки.

Для настройки дополнительных параметров сети дважды щелкните на нужную опцию и вы попадете в меню настроек.

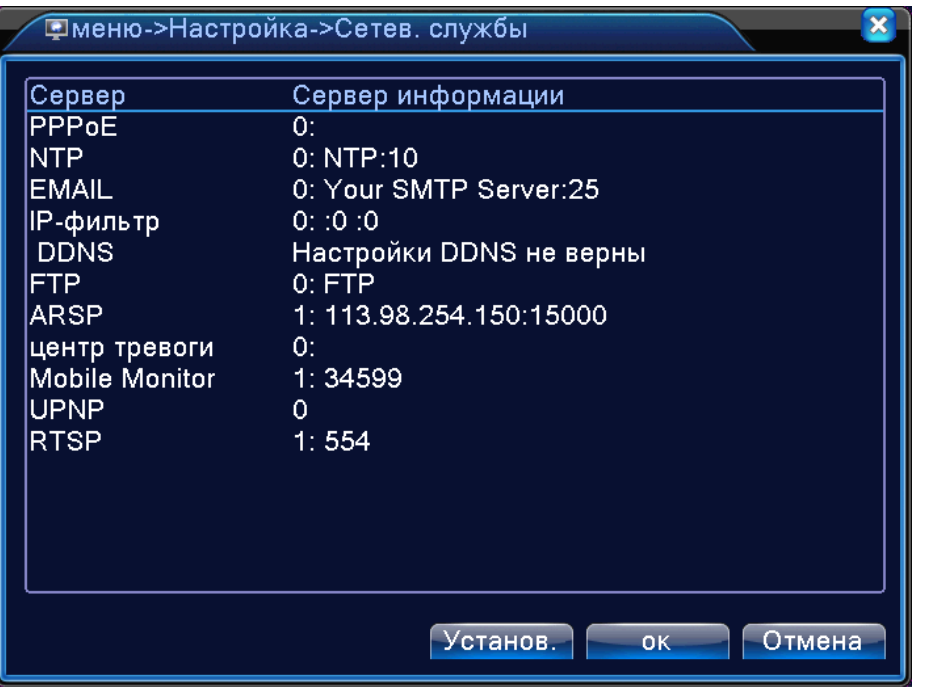

Здесь вы можете произвести настройки сетевых сервисов: DDNS, E-MAIL, PPPoE, FTP и многих других.

#### **2.2.3.3.5 Дисплей**

Наведите курсор на пункт ДИСПЛЕЙ – при наведении курсора значок подсвечивается. Нажмите левую кнопку мыши, чтобы войти в окно настройки.

Эта опция служит для настройки дисплея: разрешения, прозрачности и т.д.

**ИМЯ КАНАЛА:** Здесь вы можете поменять имя любого канала со стандартного (CAM01) на любое другое. Опция с галочкой означает, что вы можете поставить отображение на дисплеи ИМЯ КАНАЛА

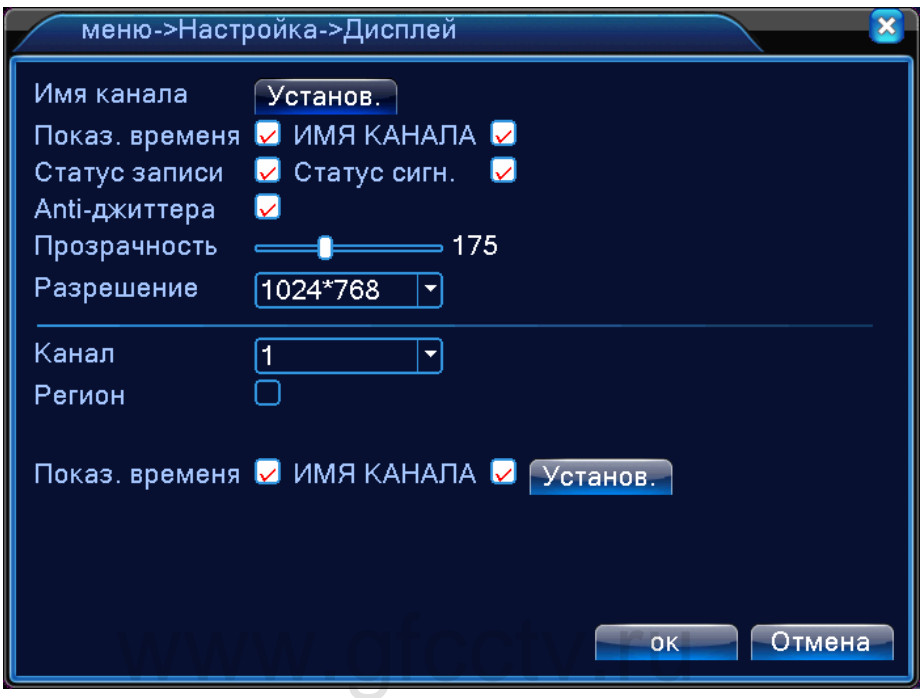

**ПОКАЗ ВРЕМЕНИ:** Можете включить или отключить показ времени на дисплеи

**СТАТУС ЗАПИСИ:** Можете включить или отключить показ статуса записи на дисплеи

**СТАТУС СИГНАЛА:** Можете включить или отключить показ статуса сигнала на дисплеи

**ANTI-ДЖИТТЕРА:** Помогает справиться с нежелательными фазовыми и/или частотными случайными отклонениями передаваемого сигнала.

**ПРОЗРАЧНОСТЬ:** Прозрачность изображения на дисплеи

**РАЗРЕШЕНИЕ:** Разрешение дисплея (от 800\*600 до 1440\*900)

**КАНАЛ:** Номер канала

**РЕГИОН:** Установки по областям. Нажимаете на опцию, выбираете канал и нажимаете УСТАНОВИТЬ для задания параметров

#### **2.2.3.3.6 Тур (Патрулирование)**

Наведите курсор на пункт ТУР (Патрулирование) – при наведении курсора значок подсвечивается. Нажмите левую кнопку мыши, чтобы войти в окно настройки.

Эта функция предназначена для обзора (патрулирования) территории.

**ВКЛЮЧИТЬ ОБЗОР:** Эта опция включает функцию патрулирования. Вы можете выбрать вид просмотра патрулирования.

**ИНТЕРВАЛ:** Установить интервал патрулирования. Диапазон от 5 до 120 секунд

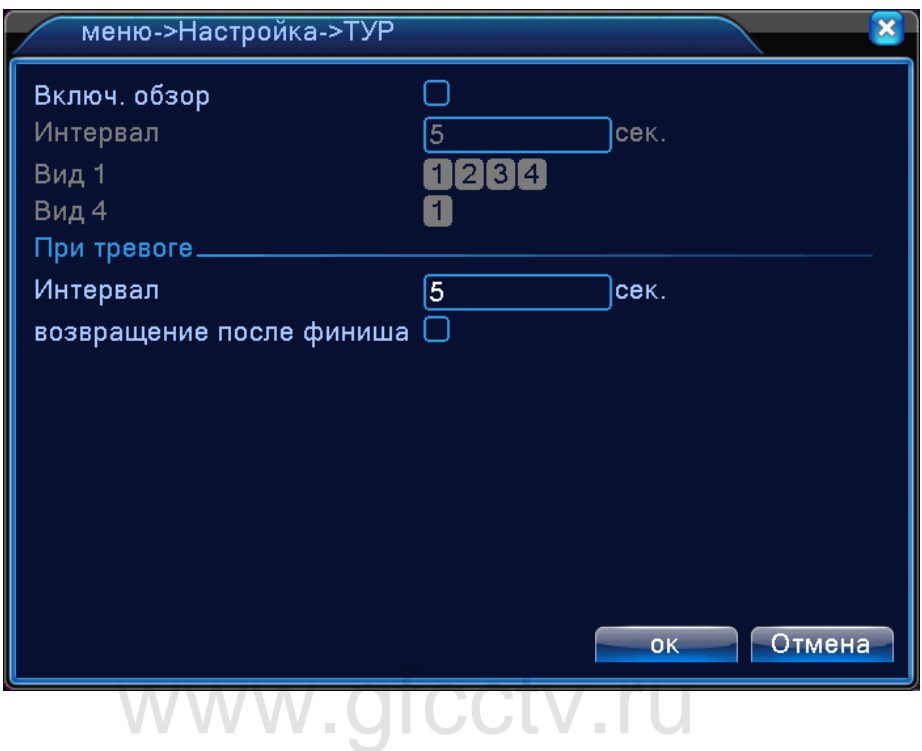

#### **2.2.3.4 ДОПОЛНИТЕЛЬНО**

Наведите курсор на значок с подписью **ДОПОЛНИТЕЛЬНО**. При наведении курсора значок подсветится. Нажмите левую кнопку мыши, чтобы войти в окно настроек. В меню ДОПОЛНИТЕЛЬНО содержатся 8 подменю: УПРАВЛЕНИЕ HDD, УЧЕТНЫЕ ЗАПИСИ, ПОЛЬЗОВАТЕЛИ, КАЛИБРОВКА, АВТОМАТИЧЕСКИЕ ФУНКЦИИ, ПО УМОЛЧАНИЮ, ОБНОВЛЕНИЕ и DEVICE INFO. Для выбора опций и ввода настроек используйте клавиши со стрелками и курсор.

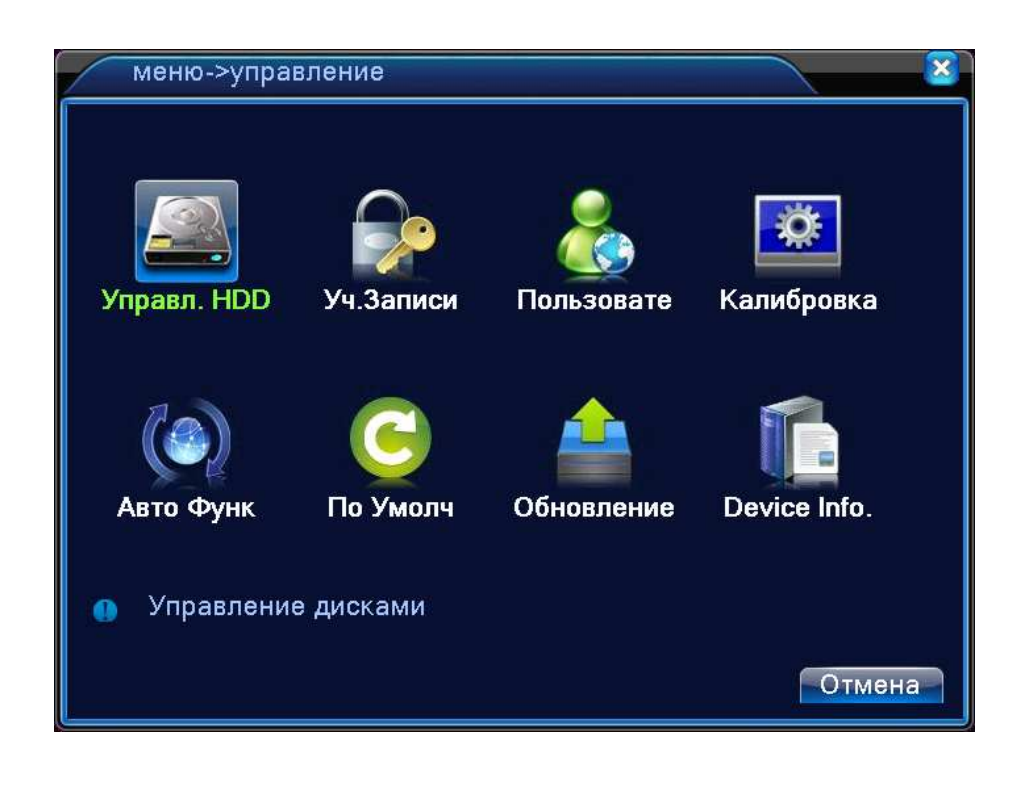

#### **2.2.3.4.1 Управление HDD**

Наведите курсор на пункт УПРАВЛЕНИЕ HDD – при наведении курсора значок подсвечивается. Нажмите левую кнопку мыши, чтобы войти в окно настройки.

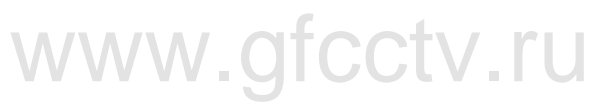

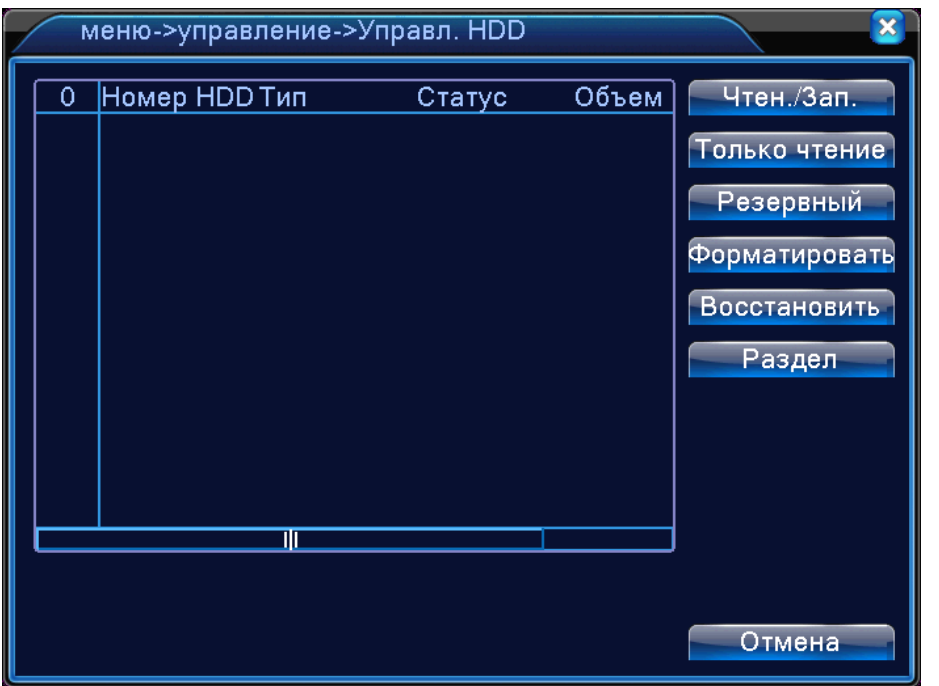

Это меню отображает текущую информацию о жестких дисках: номер жесткого диска, тип, статус и объем. Здесь вы можете управлять своими жесткими дисками. Для управления выберите нужный вам жесткий диск левой кнопкой.

**ЧТЕНИЕ / ЗАПИСЬ:** Чтение или запись на HDD

**ТОЛЬКО ЧТЕНИЕ:** Только чтение данных с диска, без возможности записи

**РЕЗЕРВНЫЙ:** Резервный HDD

**ФОРМАТИРОВАТЬ:** Форматировать жесткий диск

**ВОССТАНОВИТЬ:** Восстановление жесткого диска

**РАЗДЕЛ:** Информация о разделе

#### **2.2.3.4.2 Учетные записи**

Наведите курсор на пункт УЧЕТНЫЕ ЗАПИСИ – при наведении курсора значок подсвечивается. Нажмите левую кнопку мыши, чтобы войти в окно настройки.

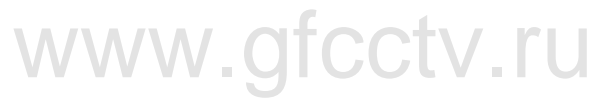

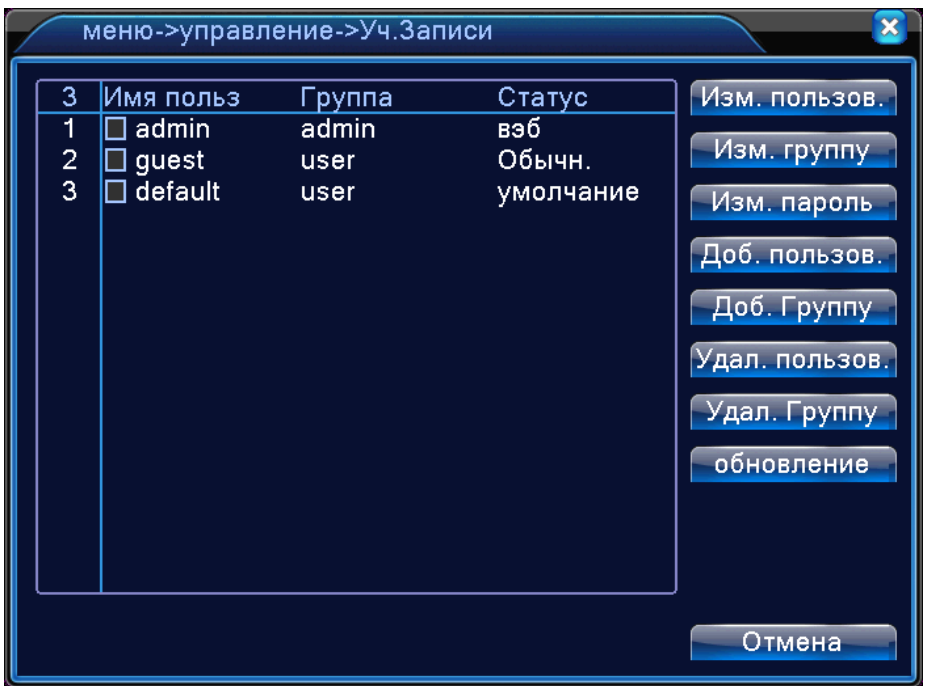

Эта опция служит для управления учетными записями. Здесь вы можете добавить, удалить пользователя или группу. Изменить группу, пароль, имя пользователя и многое другое.

Эти все функции доступны, если вы авторизовались в системе как администратор.

#### **2.2.3.4.3 Пользователи**

 Наведите курсор на пункт ПОЛЬЗОВАТЕЛИ – при наведении курсора значок подсвечивается. Нажмите левую кнопку мыши, чтобы войти в окно настройки.

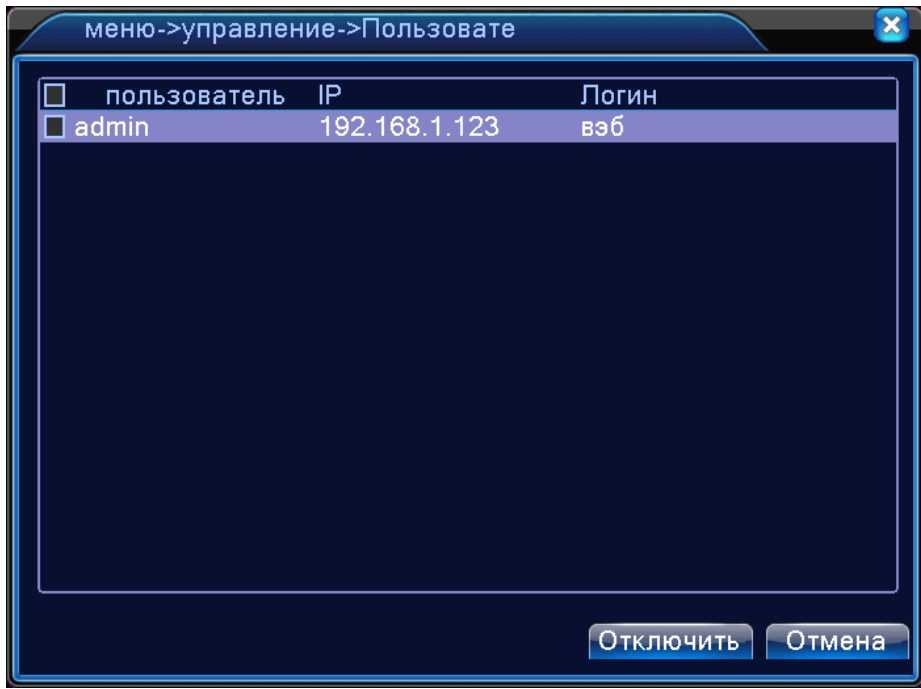

Здесь вы можете посмотреть кто подключился к вашему регистратору онлайн. Вы можете видеть его логин, IP-адрес. При необходимости есть возможность отключения его из системы.

www.gfcctv.ru

29

#### **2.2.3.4.4 КАЛИБРОВКА**

Наведите курсор на пункт КАЛИБРОВКА – при наведении курсора значок подсвечивается. Нажмите левую кнопку мыши, чтобы войти в окно настройки.

Здесь вы можете регулировать размер изображения на экране монитора. Вы можете уменьшить изображение сверху, снизу, слева или справа.

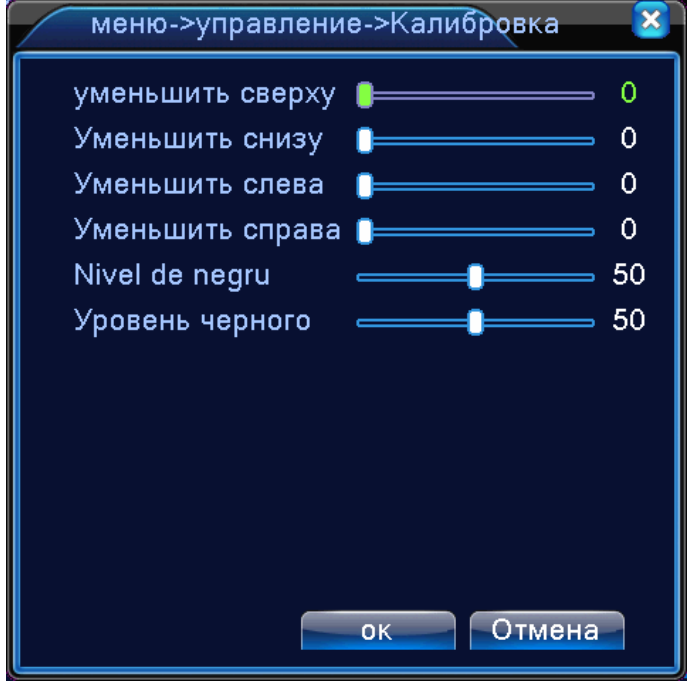

#### **2.2.3.4.5 Автоматические функции**

Наведите курсор на пункт АВТОМАТИЧЕСКИЕ ФУНКЦИИ – при наведении курсора значок подсвечивается. Нажмите левую кнопку мыши, чтобы войти в окно настройки.

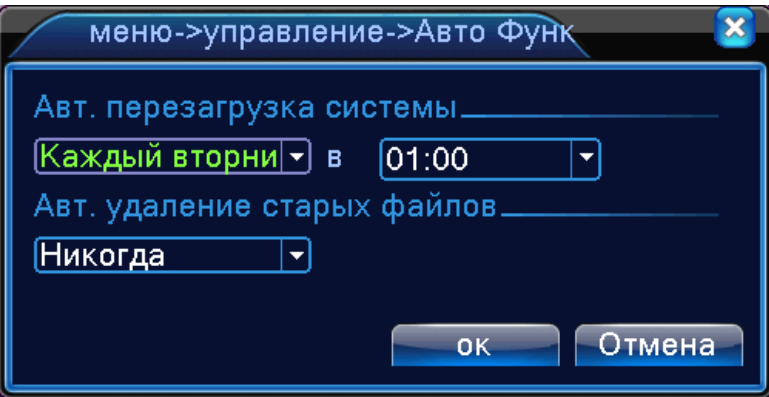

Эта функция предназначена для автоматического выполнения задач в определенное время. Например автоматическая перезагрузка системы или автоматическое удаление старых файлов.

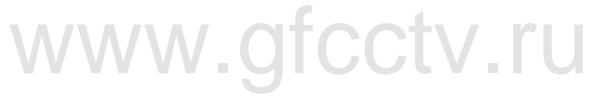

#### **2.2.3.4.6 По умолчанию**

Наведите курсор на пункт ПО УМОЛЧАНИЮ – при наведении курсора значок подсвечивается. Нажмите левую кнопку мыши, чтобы войти в окно настройки.

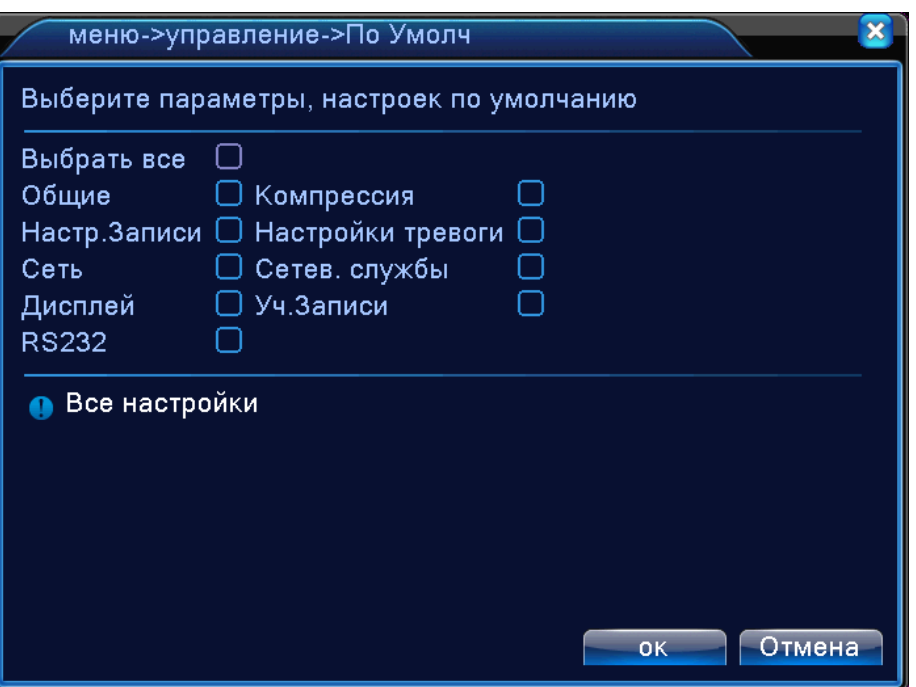

Благодаря этой функции вы можете восстановить заводские настройки. Выберите интересующие вас настройки, которые хотите восстановить и нажмите ОК.

#### **2.2.3.4.7 Обновление**

Наведите курсор на пункт ОБНОВЛЕНИЕ – при наведении курсора значок подсвечивается. Нажмите левую кнопку мыши, чтобы войти в окно настройки.

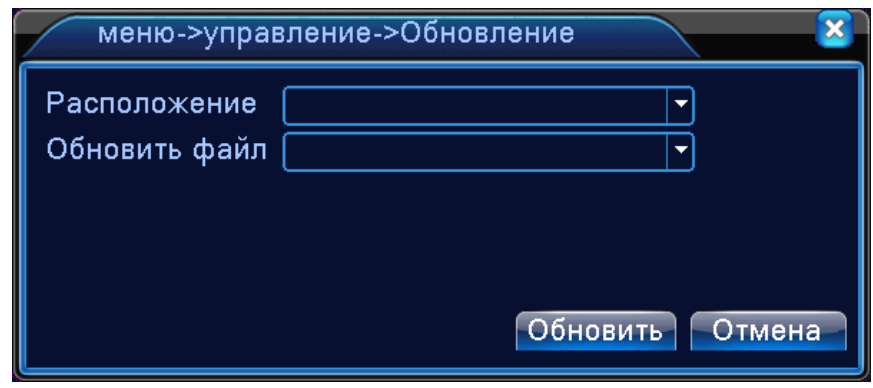

**РАСПОЛОЖЕНИЕ:** Выберите место где находятся обновления (Например USB накопитель) **ОБНОВИТЬ ФАЙЛ:** Файл который нужно обновить

# www.gfcctv.ru

#### **2.2.3.4.8 Device Info (Информация об устройстве)**

Наведите курсор на пункт DEVICE INFO (Информация об устройстве)– при наведении курсора значок подсвечивается. Нажмите левую кнопку мыши, чтобы войти в окно настройки.

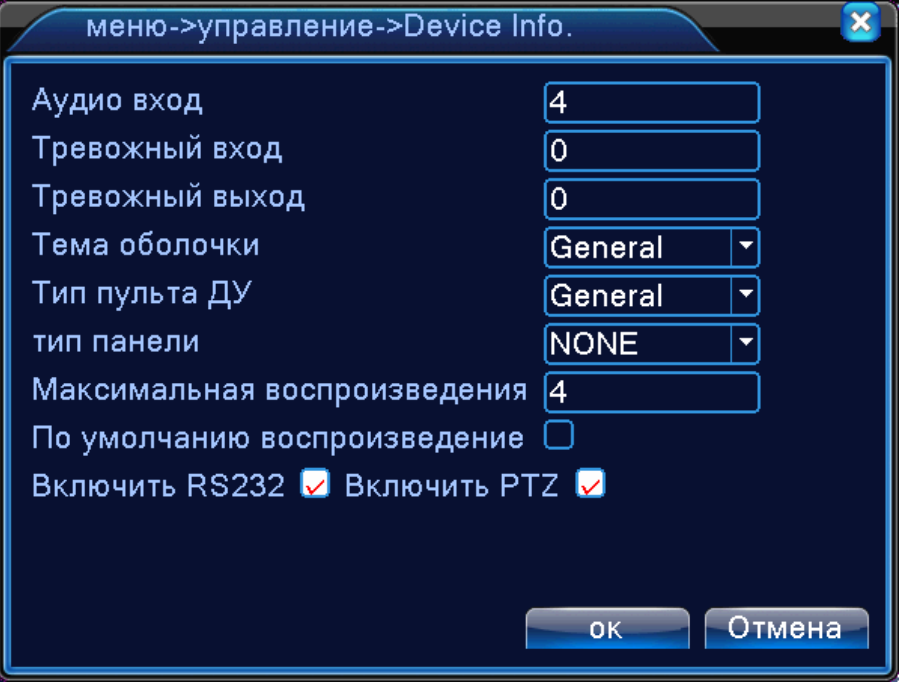

Здесь представлена информация об устройствах, таких как аудио, сигнализации, тревожных выходах.

#### **2.2.3.5 СВЕДЕНИЯ**

Наведите курсор на значок с подписью **СВЕДЕНИЯ**. При наведении курсора значок подсветится. Нажмите левую кнопку мыши, чтобы войти в окно настроек. В меню СВЕДЕНИЯ содержатся 4 подменю: СВЕДЕНИЯ О HDD, БОД, ЖУРНАЛ и ВЕРСИЯ. Для выбора опций и ввода настроек используйте клавиши со стрелками и курсор.

www.gfcctv.ru

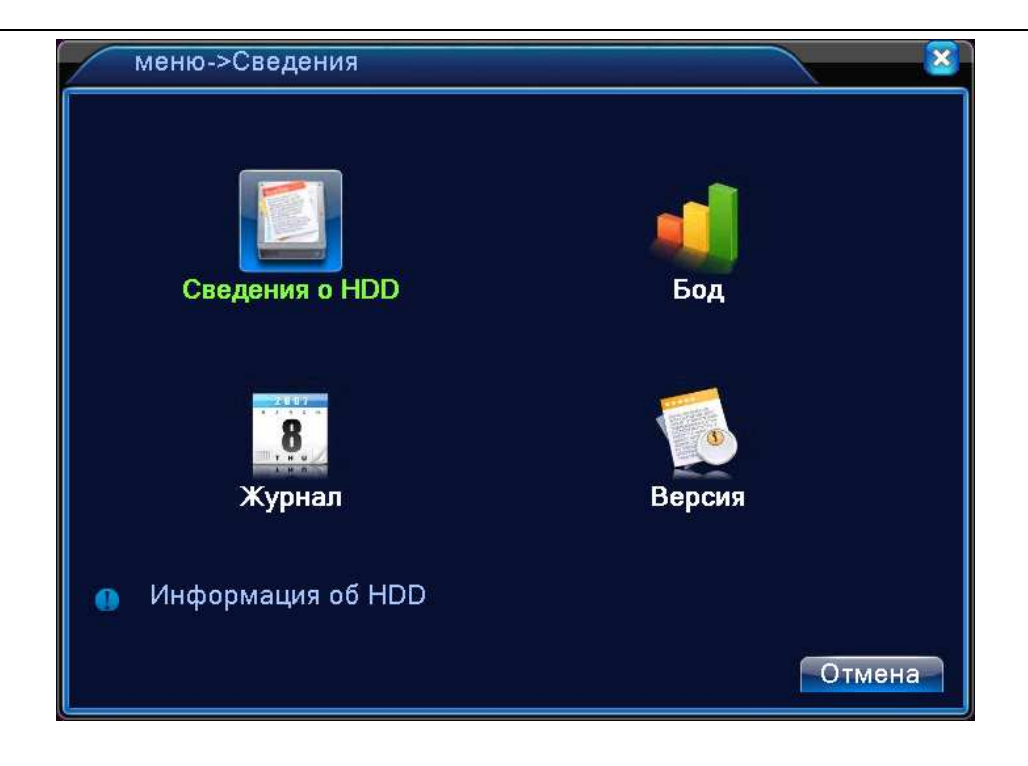

#### **2.2.3.5.1 Сведения о HDD**

Наведите курсор на пункт СВЕДЕНИЯ О HDD - при наведении курсора значок подсвечивается. Нажмите левую кнопку мыши, чтобы войти в окно настройки.

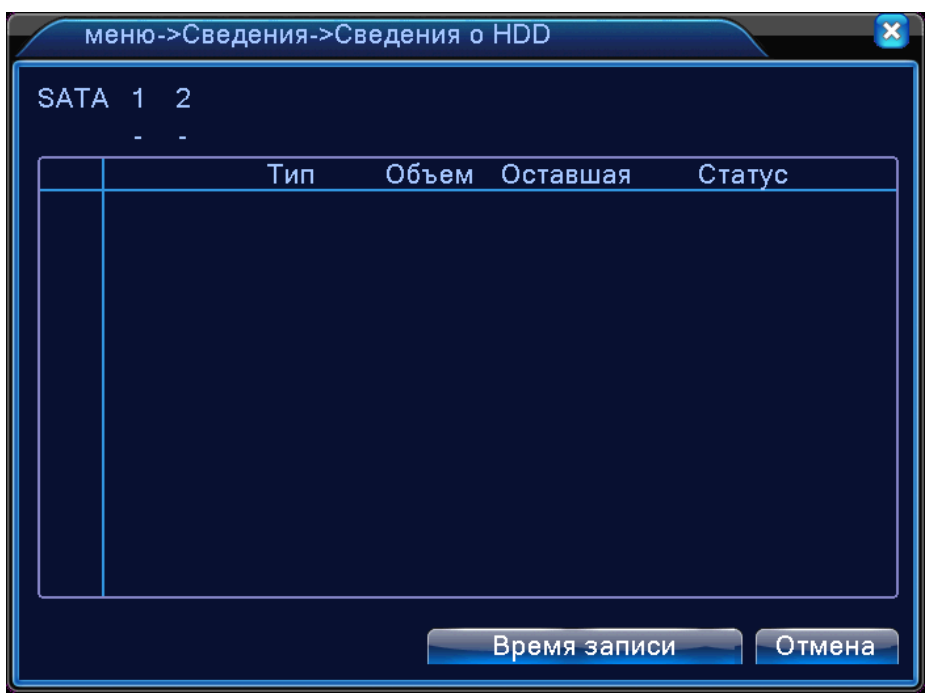

Здесь находится информация о жестких дисках. Вы можете посмотреть объем HDD, оставшуюся на нем память, статус работы HDD и т.д.

#### **2.2.3.5.2 Бод**

Наведите курсор на пункт БОД - при наведении курсора значок подсвечивается. Нажмите левую кнопку мыши, чтобы войти в окно настройки.

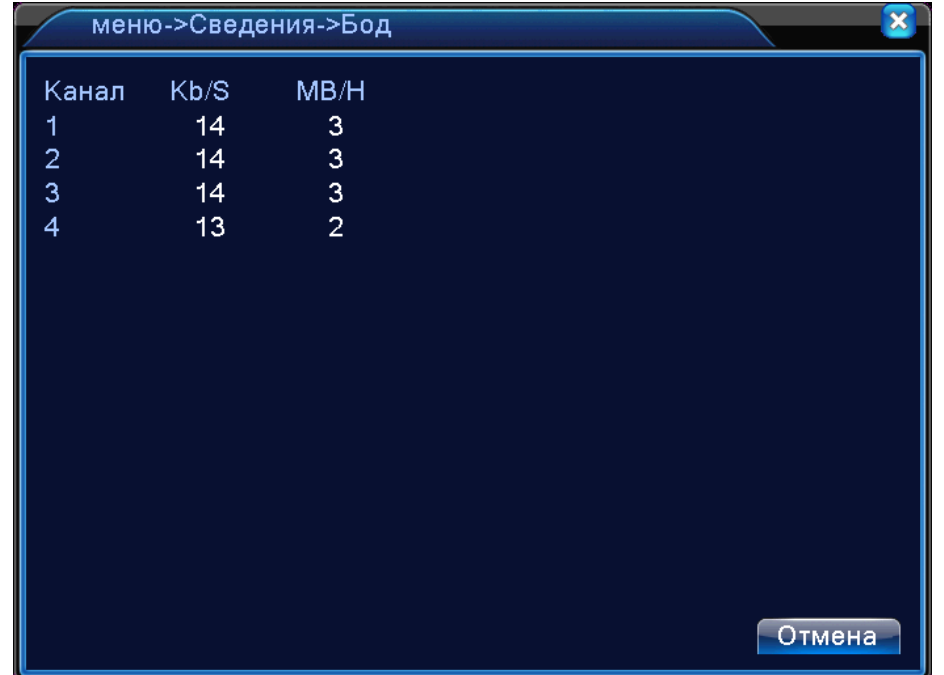

Показывает скорость потока кода (Кб / с) и скорость записи на жесткий диск (Мб / H) в режиме реального времени.

#### **2.2.3.5.3 Журнал**

Наведите курсор на пункт ЖУРНАЛ - при наведении курсора значок подсвечивается. Нажмите левую кнопку мыши, чтобы войти в окно настройки.

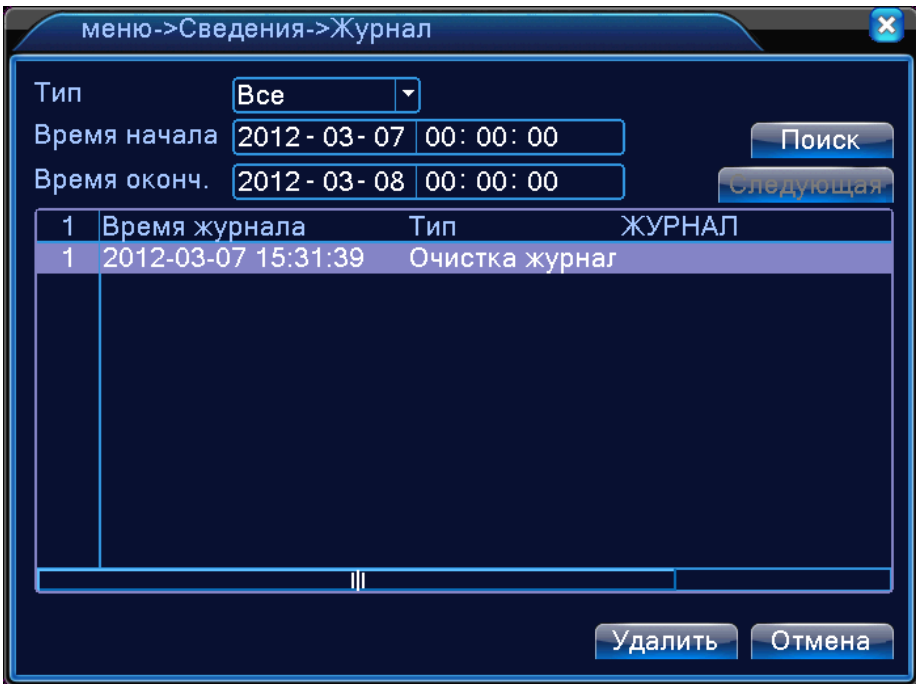

Здесь находится информация о логах. Все действия, которые вы производили с регистратором запоминаются и записываются в журнале. Вы можете посмотреть, что и когда вы делали, кто выполнял вход или выход из системы и т.д.

#### **2.2.3.5.4 Версия**

Наведите курсор на пункт ВЕРСИЯ - при наведении курсора значок подсвечивается. Нажмите левую кнопку мыши, чтобы войти в окно настройки.

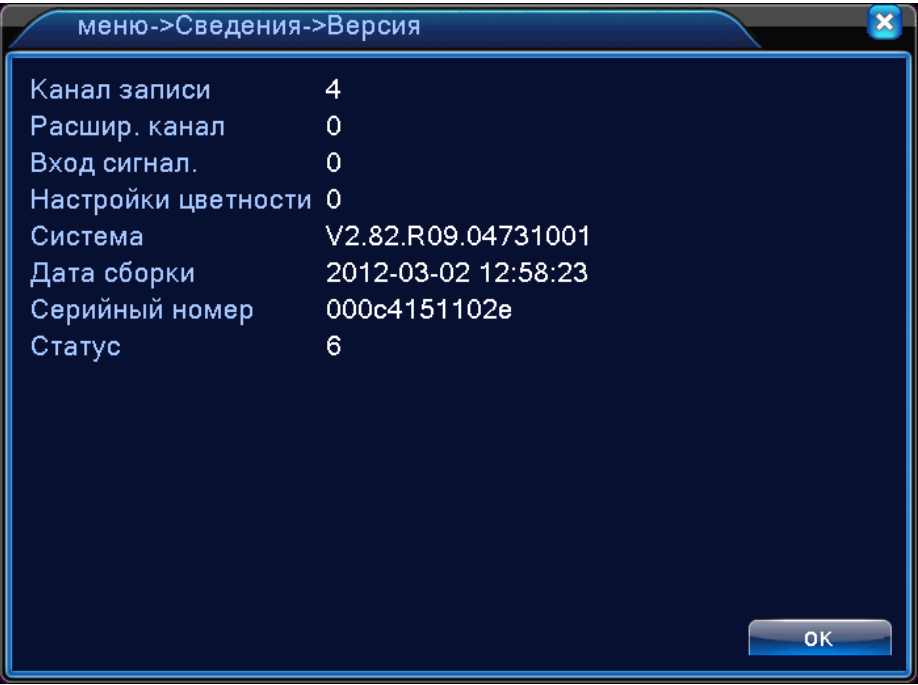

Здесь показывается основная информация о системе, такая как информация об оборудовании, программном обеспечении и т.д.

#### **2.2.3.6 ВЫХОД**

Наведите курсор на значок с подписью **ВЫХОД**. При наведении курсора значок подсветится. Нажмите левую кнопку мыши, чтобы войти в окно настроек. В меню ВЫХОД содержатся 3 подменю: ВЫХОД, ВЫКЛ и ПЕРЕЗАПУСК. Для выбора опций и ввода настроек используйте клавиши со стрелками и курсор.

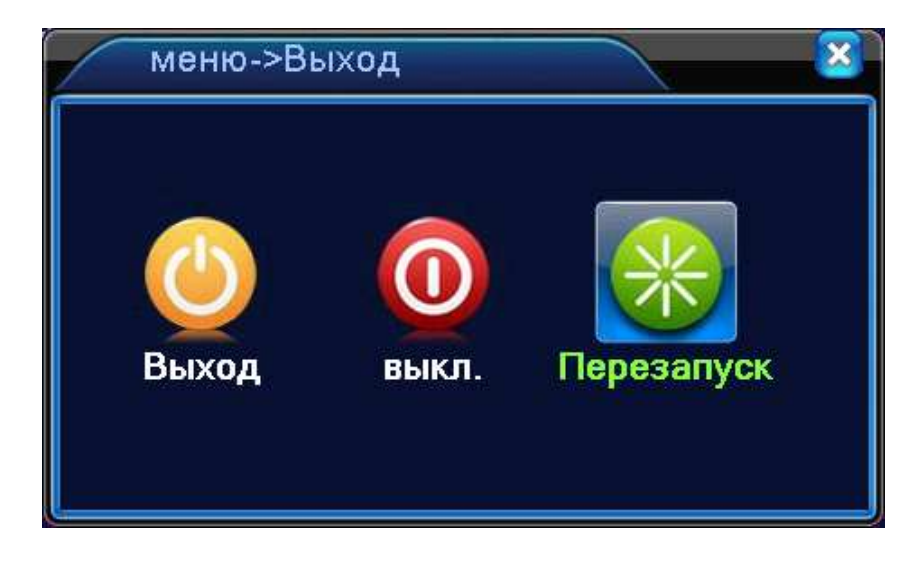

# www.gfcctv.ru

#### **2.2.3.6.1 Выход**

Выход из учетной записи. Предоставляется возможность входа за другую учетную запись.

#### **2.2.3.6.2 Перезапуск**

Перезапуск регистратора.

# www.gfcctv.ru

## *3. РУКОВОДСТВО ПО УСТАНОВКЕ ВИДЕОРЕГИСТРАТОРА*

## **3.1 УСТАНОВКА HDD**

Для установки жесткого диска проделайте следующие шаги (изображения могут отличаться в зависимости от модели регистратора):

1. Отвинтите крепежные винты. 2. Снимите верхнюю крышку.

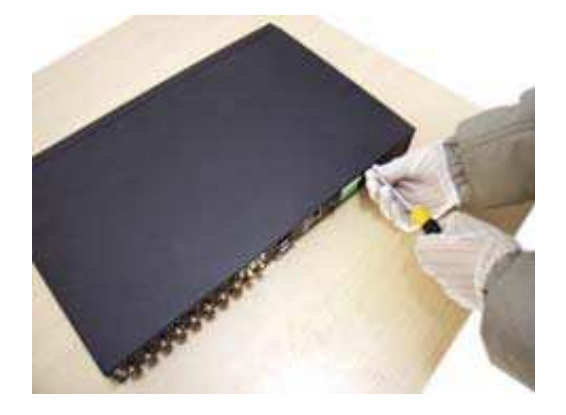

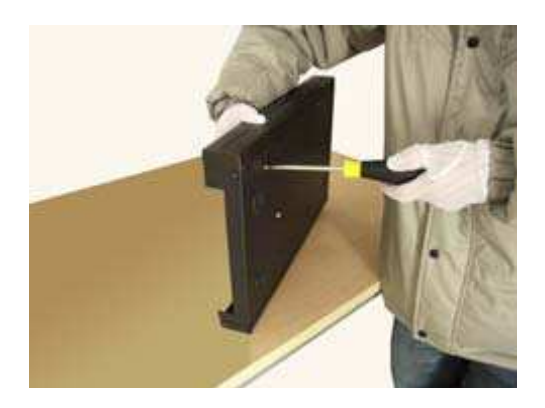

5. Подключите разъем питания к диску. 6. Закройте крышку регистратора

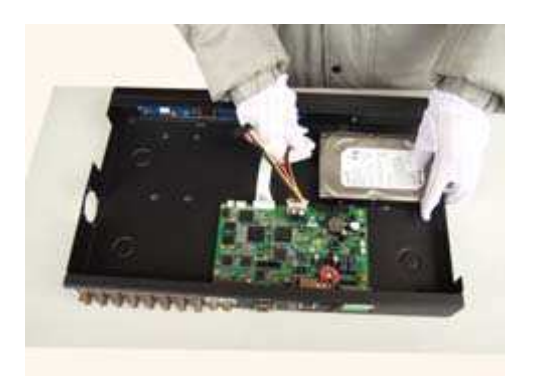

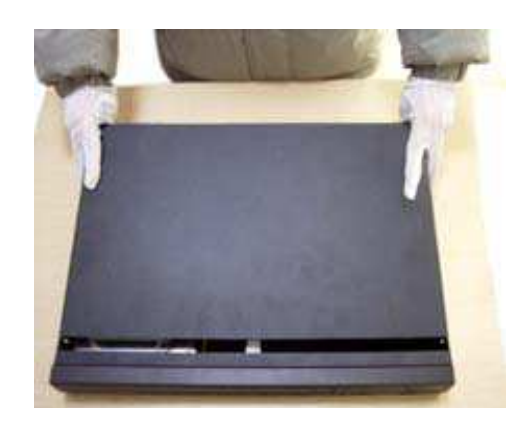

3. Закрепите винтами жесткий диск. 4. Подключите Разъем кабеля SATA к диску.

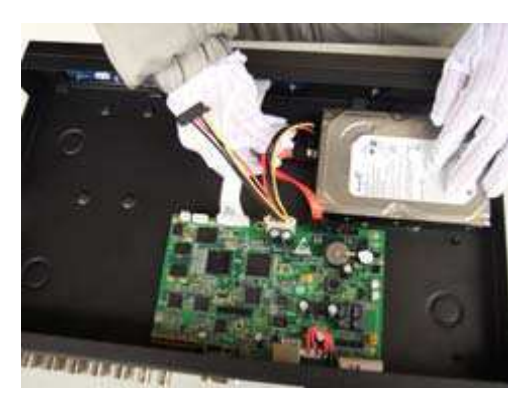

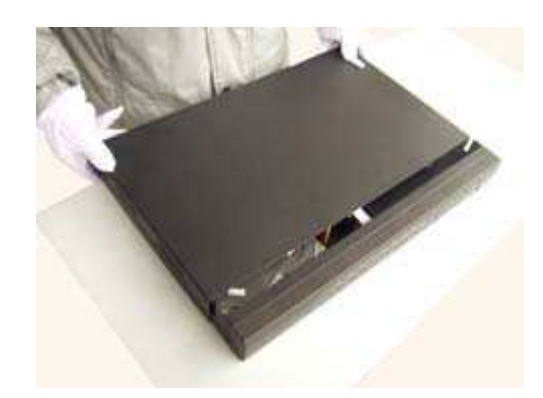

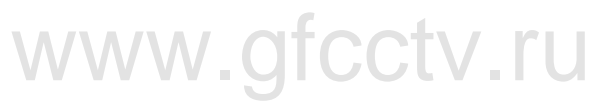

7. Завинтите крепежные винты

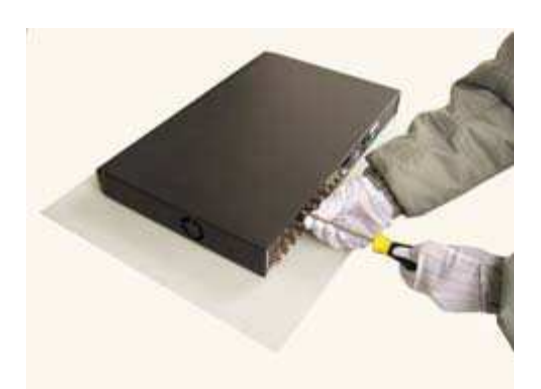

Внимание: Внешний вид и характеристики регистратора могут быть изменены производителем без<br>дополнительного уведомления.